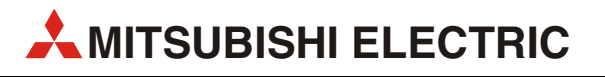

# MELSEC-L Series

Programmable Controllers

Quick Start Guide

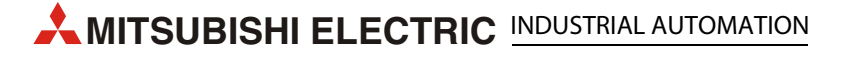

## About this manual

The texts, illustrations, diagrams and examples in this manual are provided for information purposes only. They are intended as aids to help explain the installation, operation, programming and use of the programmable controller of MELSEC L series.

If you have any questions about the installation and operation of any of the products described in this manual please contact your local sales office or distributor (see back cover).

You can find the latest information and answers to frequently asked questions on our website at www.mitsubishi-automation.com.

MITSUBISHI ELECTRIC EUROPE B.V. reserves the right to make changes to this manual or the technical specifications of its products at any time without notice.

© 2005

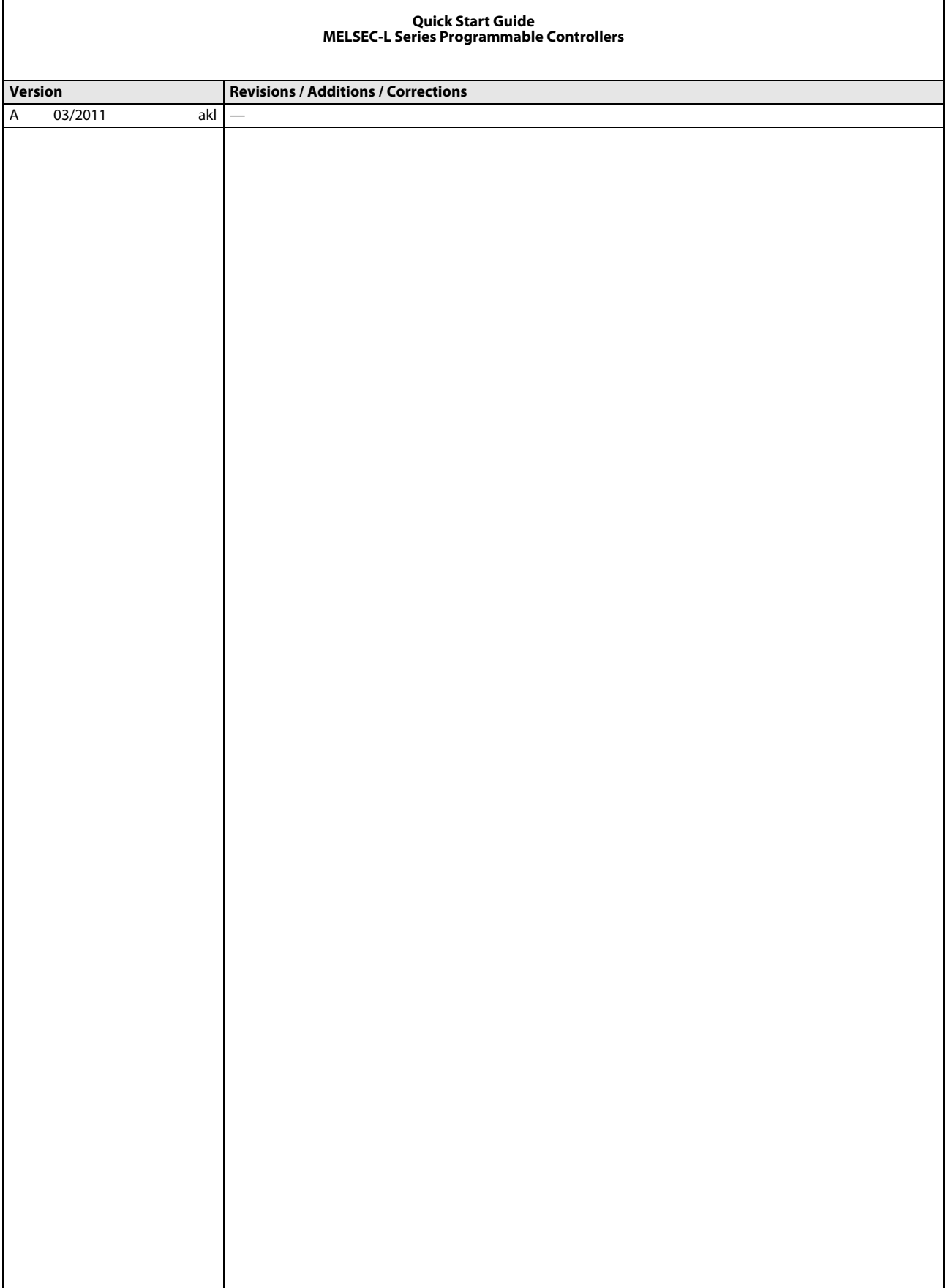

# Safety guidelines

## For use by qualified staff only

This manual is only intended for use by properly trained and qualified electrical technicians who are fully acquainted with the relevant automation technology safety standards. All work with the hardware described, including system design, installation, configuration, maintenance, service and testing of the equipment, may only be performed by trained electrical technicians with approved qualifications who are fully acquainted with all the applicable automation technology safety standards and regulations. Any operations or modifications to the hardware and/or software of our products not specifically described in this manual may only be performed by authorised Mitsubishi Electric staff.

## Proper use of the products

The programmable controllers of the MELSEC L series are only intended for the specific applications explicitly described in this manual. All parameters and settings specified in this manual must be observed. The products described have all been designed, manufactured, tested and documented in strict compliance with the relevant safety standards. Unqualified modification of the hardware or software or failure to observe the warnings on the products and in this manual may result in serious personal injury and/or damage to property. Only peripherals and expansion equipment specifically recommended and approved by MITSUBISHI ELECTRIC may be used with the programmable controllers of the MELSEC L series.

All and any other uses or application of the products shall be deemed to be improper.

### Relevant safety regulations

All safety and accident prevention regulations relevant to your specific application must be observed in the system design, installation, configuration, maintenance, servicing and testing of these products. The regulations listed below are particularly important in this regard. This list does not claim to be complete; however, you are responsible for being familiar with and conforming to the regulations applicable to you in your location.

- VDF Standards
	- VDE 0100 Regulations for the erection of power installations with rated voltages below 1000 V
	- VDE 0105 Operation of power installations
	- VDE 0113 Electrical installations with electronic equipment
	- VDE 0160
	- Electronic equipment for use in power installations
	- VDE 0550/0551 Regulations for transformers
	- VDE 0700
		- Safety of electrical appliances for household use and similar applications
	- VDE 0860

Safety regulations for mains-powered electronic appliances and their accessories for household use and similar applications.

- Fire safety regulations
- Accident prevention regulation
	- $-$  VBG No. 4

Electrical systems and equipment

## Safety warnings in this manual

In this manual special warnings that are important for the proper and safe use of the products are clearly identified as follows:

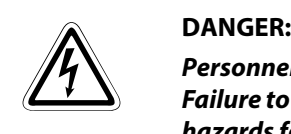

Personnel health and injury warnings. Failure to observe the safety warnings identified with this symbol can result in health and injury hazards for the user.

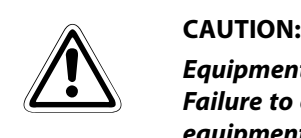

Equipment and property damage warnings. Failure to observe the safety warnings identified with this symbol can result in damage to the equipment or other property.

## General safety information and precautions

The following safety precautions are intended as a general guideline for using PLC systems together with other equipment. These precautions must always be observed in the design, installation and operation of all control systems.

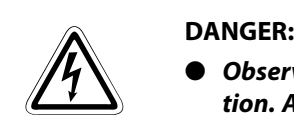

- Observe all safety and accident prevention regulations applicable to your specific application. Always disconnect all power supplies before performing installation and wiring work or opening any of the assemblies, components and devices.
- Assemblies, components and devices must always be installed in a shockproof housing fitted with a proper cover and fuses or circuit breakers.
- Devices with a permanent connection to the mains power supply must be integrated in the building installations with an all-pole disconnection switch and a suitable fuse.
- $\bullet$  Check power cables and lines connected to the equipment regularly for breaks and insulation damage. If cable damage is found immediately disconnect the equipment and the cables from the power supply and replace the defective cabling.
- Before using the equipment for the first time check that the power supply rating matches that of the local mains power.
- $\bullet$  Take appropriate steps to ensure that cable damage or core breaks in the signal lines cannot cause undefined states in the equipment.
- You are responsible for taking the necessary precautions to ensure that programs interrupted by brownouts and power failures can be restarted properly and safely. In particular, you must ensure that dangerous conditions cannot occur under any circumstances, even for brief periods. EMERGENCY OFF must be switched forcibly, if necessary.
- Residual current protective devices pursuant to DIN VDE Standard 0641 Parts 1-3 are not adequate on their own as protection against indirect contact for installations with PLC systems. Additional and/or other protection facilities are essential for such installations.
- EMERGENCY OFF facilities conforming to EN 60204/IEC 204 and VDE 0113 must remain fully operative at all times and in all control system operating modes.The EMERGENCY OFF facility reset function must be designed so that it cannot ever cause an uncontrolled or undefined restart.
- You must implement both hardware and software safety precautions to prevent the possibility of undefined control system states caused by signal line cable or core breaks.
- When using modules always ensure that all electrical and mechanical specifications and requirements are observed exactly.

## Precautions to prevent damages by electrostatic discharge

Electronic devices and modules can be damaged by electrostatic charge, which is conducted from the human body to components of the controller. Always take the following precautions, when handling the controller:

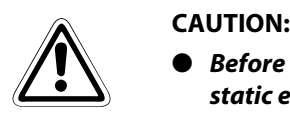

- Before touching a module of the controller, always touch grounded metal, etc. to discharge static electricity from human body.
- Wear isolating gloves when touching the powered controller, e. g. at maintenance during visual check.
- You shouldn't wear clothing made of synthetic fibre at low humidity. This clothing gets a very high rate of electrostatic charge.

# Symbols used in the manual

## Use of instructions

Instructions concerning important information are marked separately and are displayed as follows:

**NOTE** Text of instruction

### Use of numbering in the figures

Numbering within the figures is displayed by white numbers within black circles and is explained in a table following it using the same number, e.g.:

 $(1)$   $(2)$   $(3)$   $(4)$ 

#### Use of handling instructions

Handling instructions are steps that must be carried out in their exact sequence during startup, operation, maintenance and similar operations.

They are numbered consecutively (black numbers in white circles):

- $\circled{\scriptstyle 1}$  Text.
- 2 Text.
- (3) Text.

#### Use of footnotes in tables

Instructions in tables are explained in footnotes underneath the tables (in superscript). There is a footnote character at the appropriate position in the table (in superscript).

If there are several footnotes for one table then these are numbered consecutively underneath the table (black numbers in white circle, in superscript):

- $^{\text{\textregistered}}$  Text
- Text
- Text

### Writing conventions and guidance notes

Keys or key-combinations are indicated in square brackets, such as [Enter], [Shift] or [Ctrl]. Menu names of the menu bar, of the drop-down menus, options of a dialogue screen and buttons are indicated in italic bold letters, such as the drop down menu New in the Project menu or the option Serial USB in the "Transfer Setup Connection" screen.

### Explanations of terminology

Explanations concerning the terminology used are displayed as follows:

**TERMINOLOGY** Term to be explained Explanation text

# **Contents**

## [1 Introduction](#page-14-0)

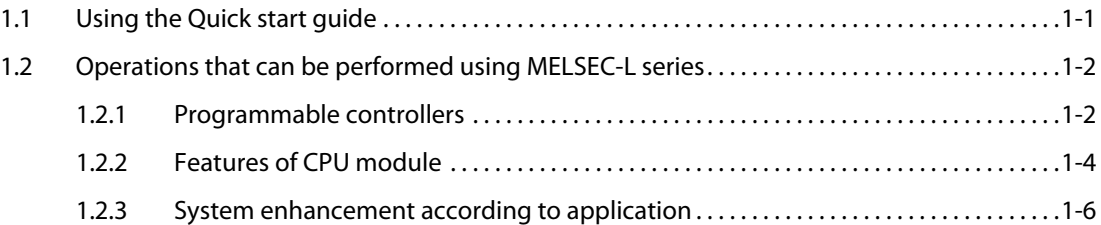

## [2 Using programmable controllers](#page-20-0)

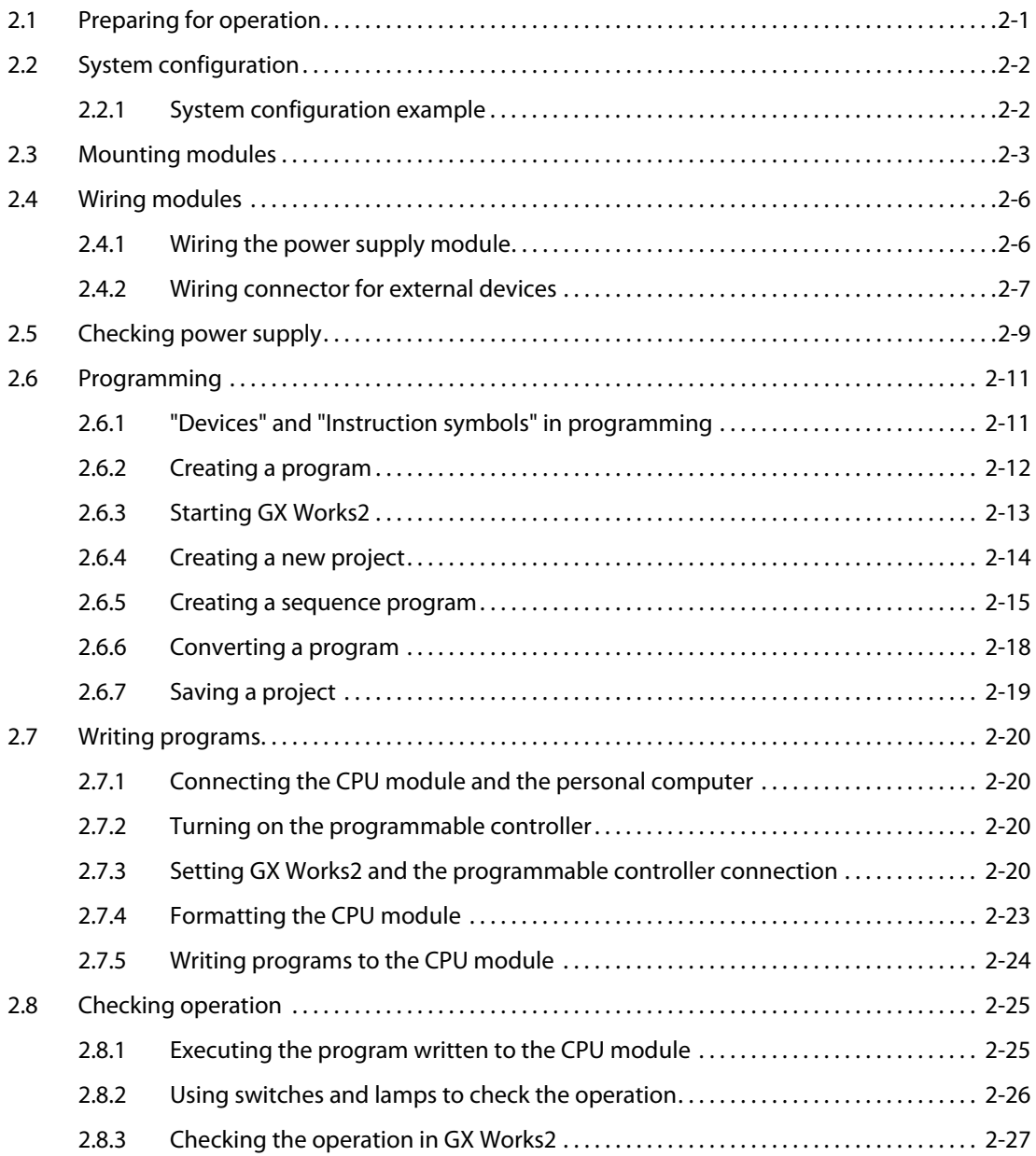

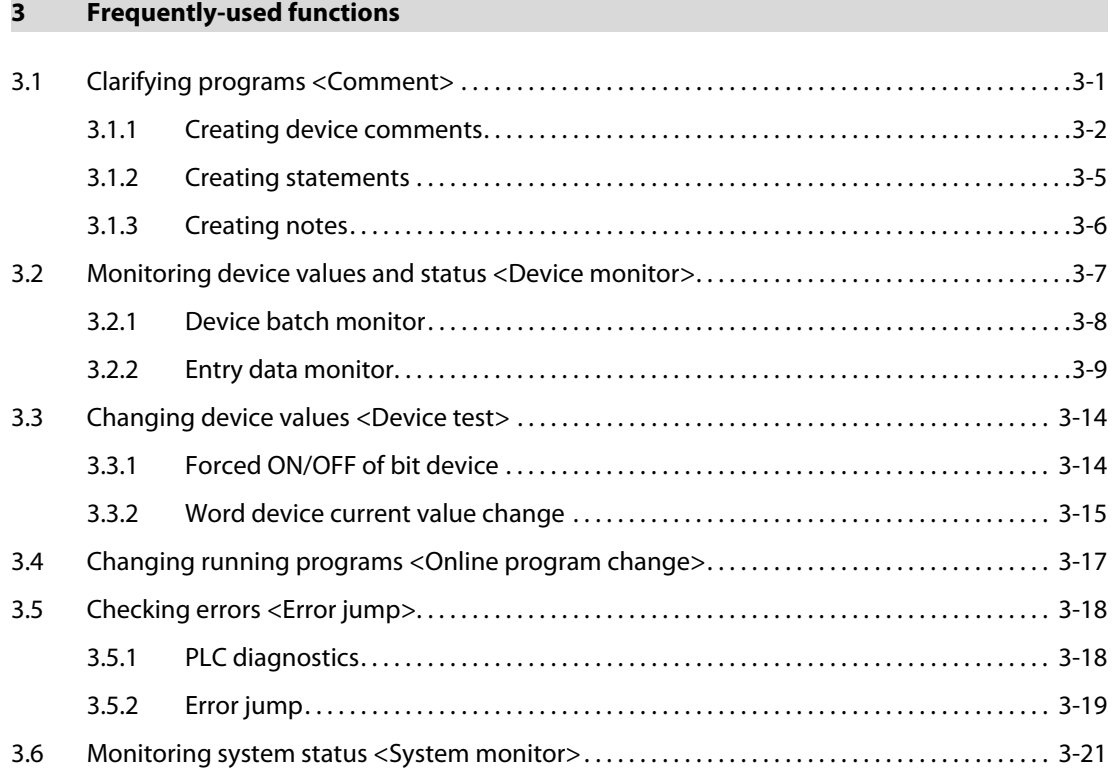

# <span id="page-14-0"></span>1 Introduction

## <span id="page-14-1"></span>1.1 Using the Quick start guide

This Quick start guide explains the basic procedures for the first-time use of the Mitsubishi programmable controller of MELSEC-L series.

You can easily understand how to use the programmable controller with this guide.

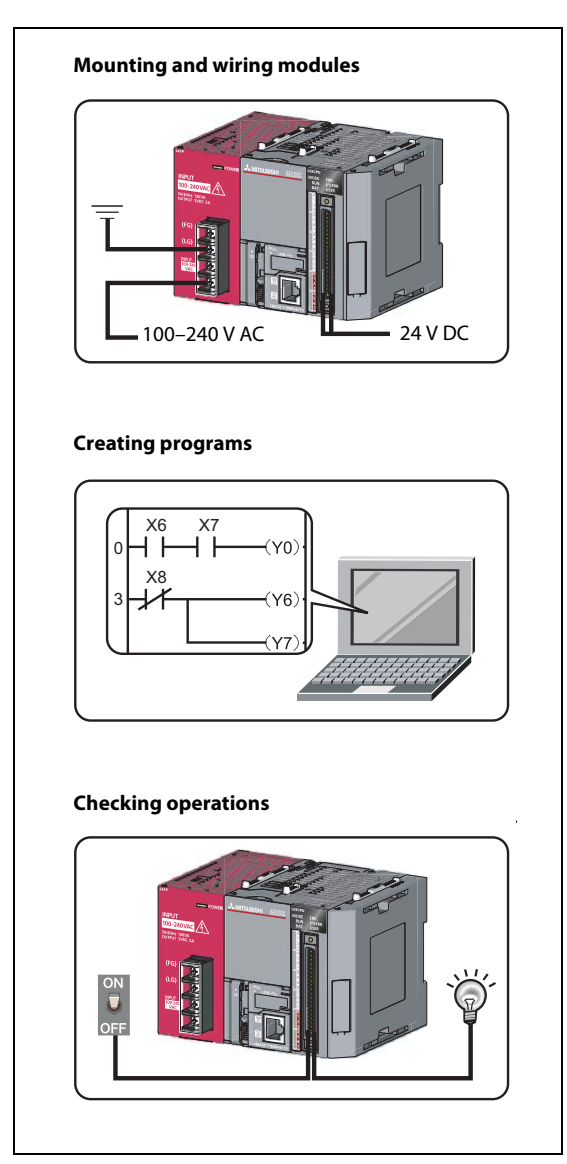

Fig. 1-1: Overview of explanations supplied with this Quick start guide

LS00001

## <span id="page-15-0"></span>1.2 Operations that can be performed using MELSEC-L series

## <span id="page-15-1"></span>1.2.1 Programmable controllers

The programmable controllers perform sequence control and logical operations by switching the output of output equipment ON/OFF according to the command signal from the input equipment.

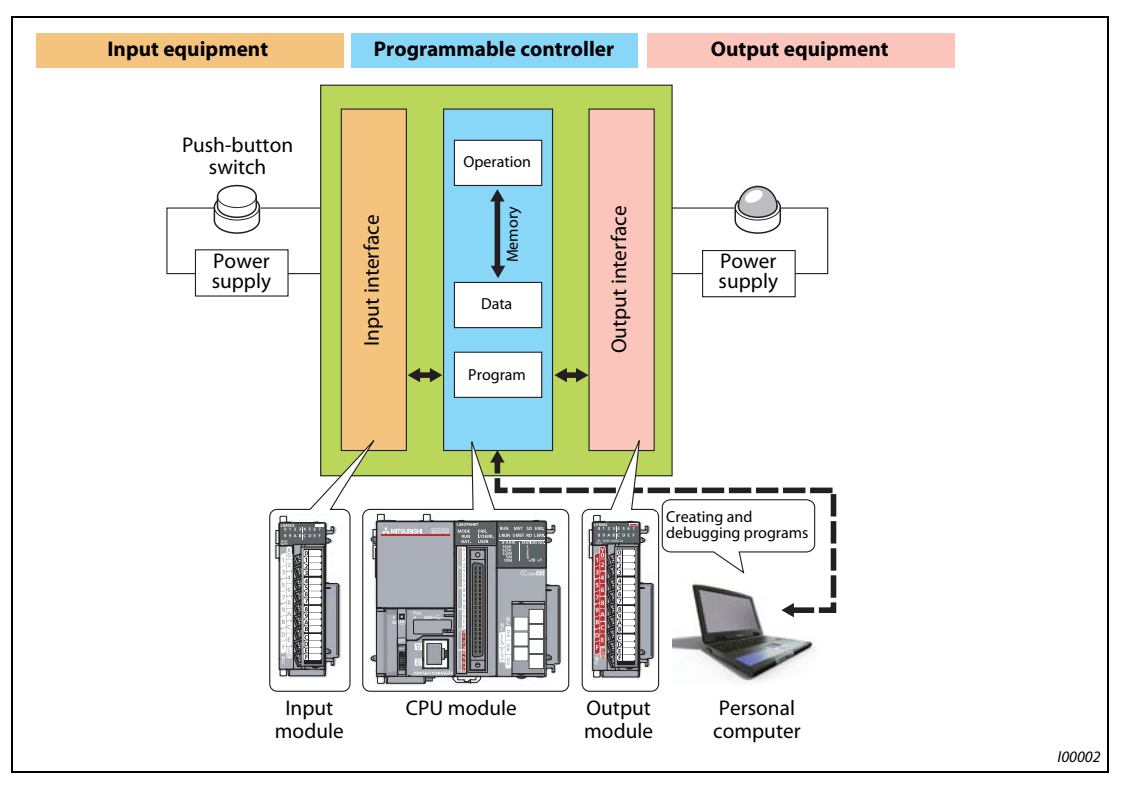

Fig. 1-2: Performing sequence control and logical operations

Other equipment is shown below.

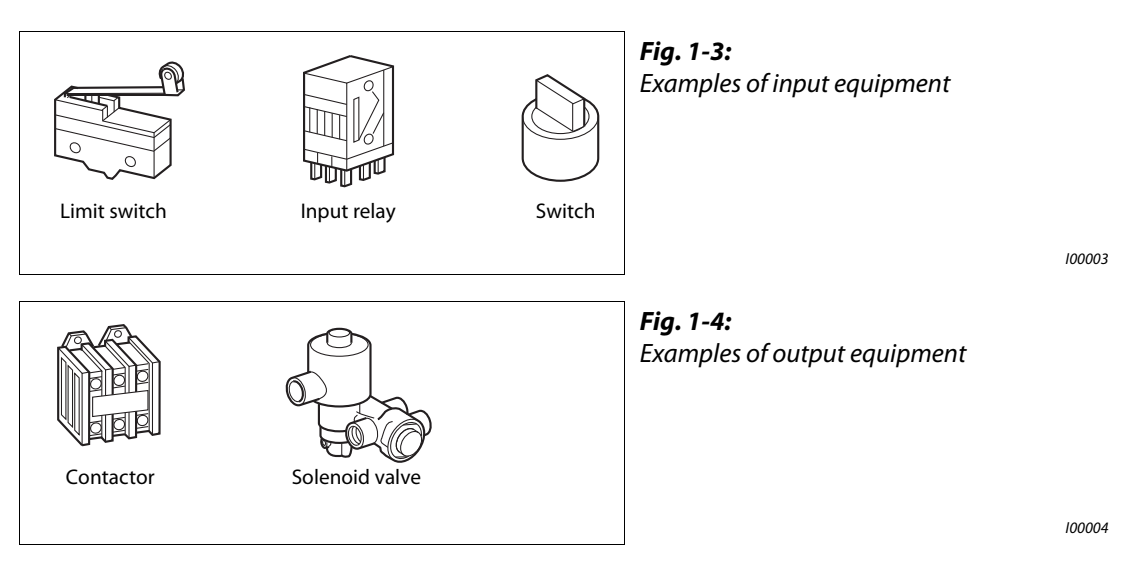

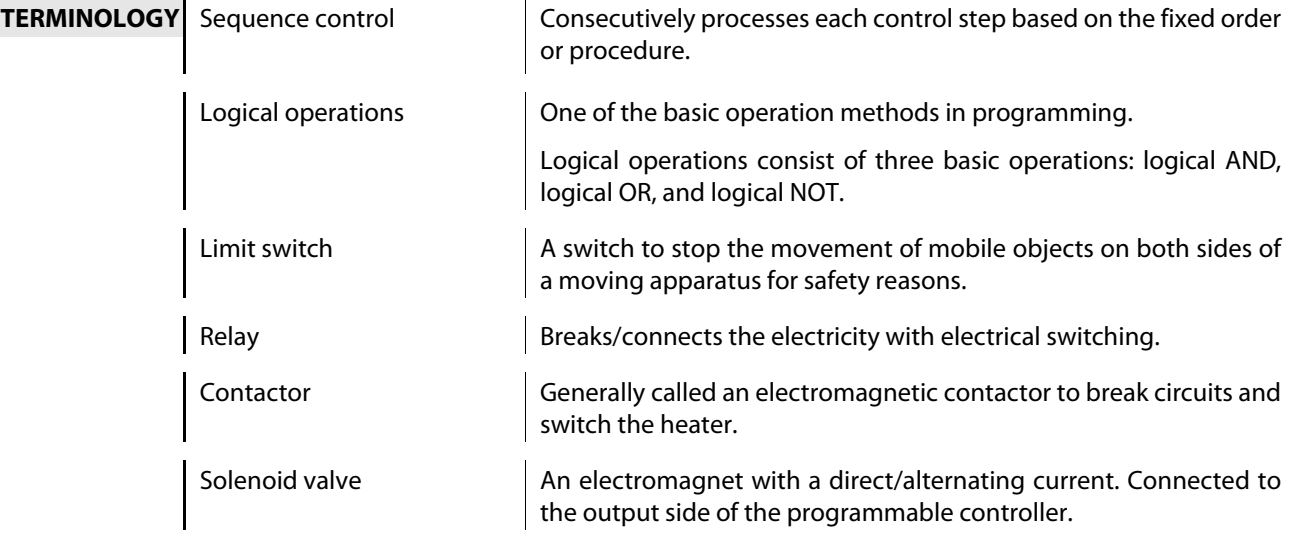

## <span id="page-17-0"></span>1.2.2 Features of CPU module

MELSEC-L series programmable controllers are all-in-one programmable controllers that have the following functions built into the CPU module. The use of these built-in functions enables you to design a smaller-scale system.

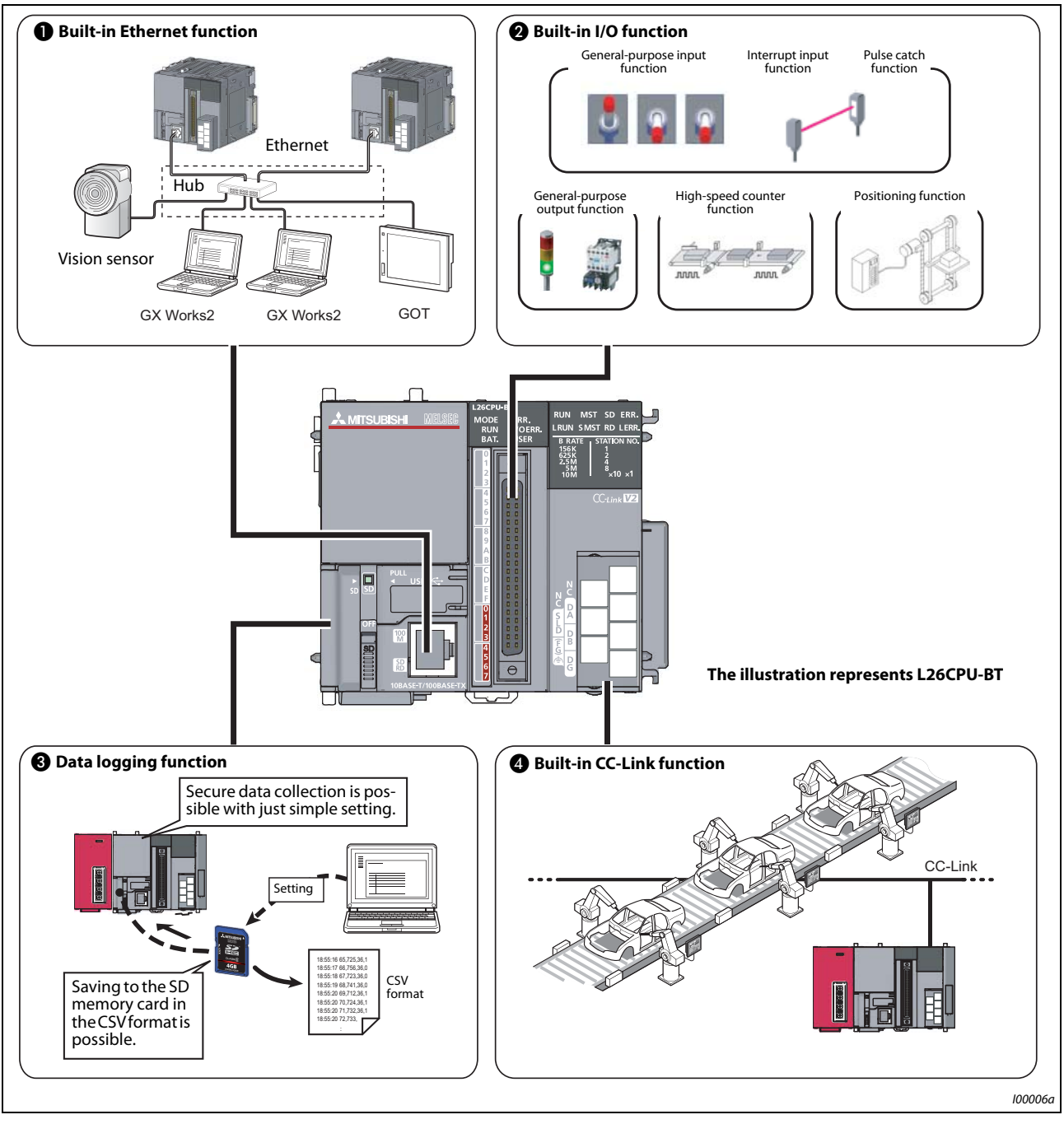

Fig. 1-5: Functions built into the CPU module

Refer to the following table for a detailed description of the features.

| No. | <b>Built-in function</b> | <b>Description</b>                                                                                                    |  |
|-----|--------------------------|----------------------------------------------------------------------------------------------------|--|
| A   | <b>Ethernet function</b> | A maximum of 16 external devices can be connected via a hub.<br>The reading/writing of the device data of the CPU module and the<br>sending/receiving of the data of the other connected devices can be<br>performed to/from a personal computer and GOT.                      |  |
| Ø   | I/O function             | Single function exclusive modules become unnecessary, and a smaller-<br>scale system can be configured using only LCPU. Therefore, system<br>cost reduction can be realized.                                                                                                   |  |
| B   | Data logging function    | Logging can be performed under various conditions using the exclu-<br>sive configuration tools. The collected data can be saved to the SD<br>memory card in the CSV format.                                                                                                    |  |
| (4  | <b>CC-Link function</b>  | I/O modules, intelligent function modules, and special function mod-<br>ules, which are arranged separately, can be controlled with the CPU<br>module. In addition, a simple separately-configured system can be<br>designed by connecting multiple CPU modules using CC-Link. |  |
|     |                          | <b>NOTE:</b>                                                                                                    |  |
|     |                          | CC-Link function is only built into L26CPU-BT.                                                                                                    |  |

Tab. 1-1: Description of the built-in functions of the CPU module

## <span id="page-19-0"></span>1.2.3 System enhancement according to application

By connecting various types of modules, the system can be enhanced according to the application. As a baseless structure is employed, the space of the control panel can be used effectively without being limited by the size of the base.

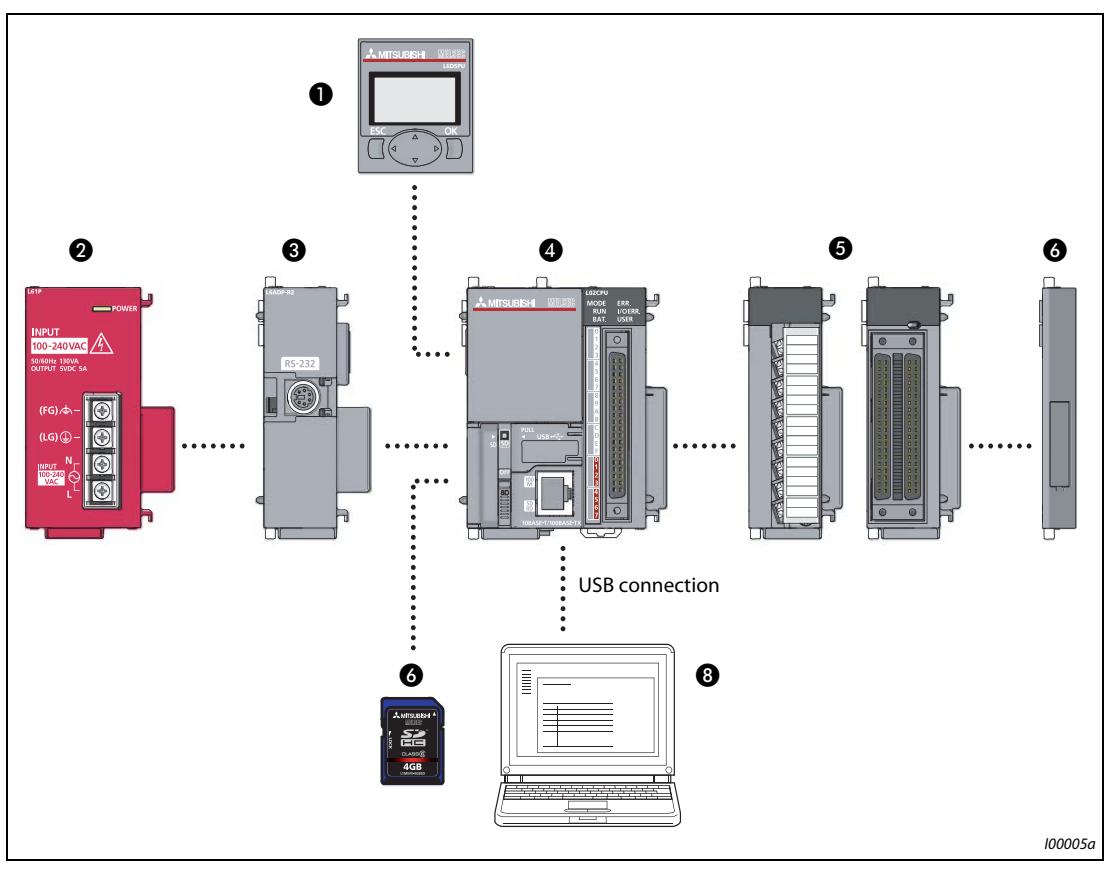

Fig. 1-6: System enhancement (for an L02CPU CPU module as an example)

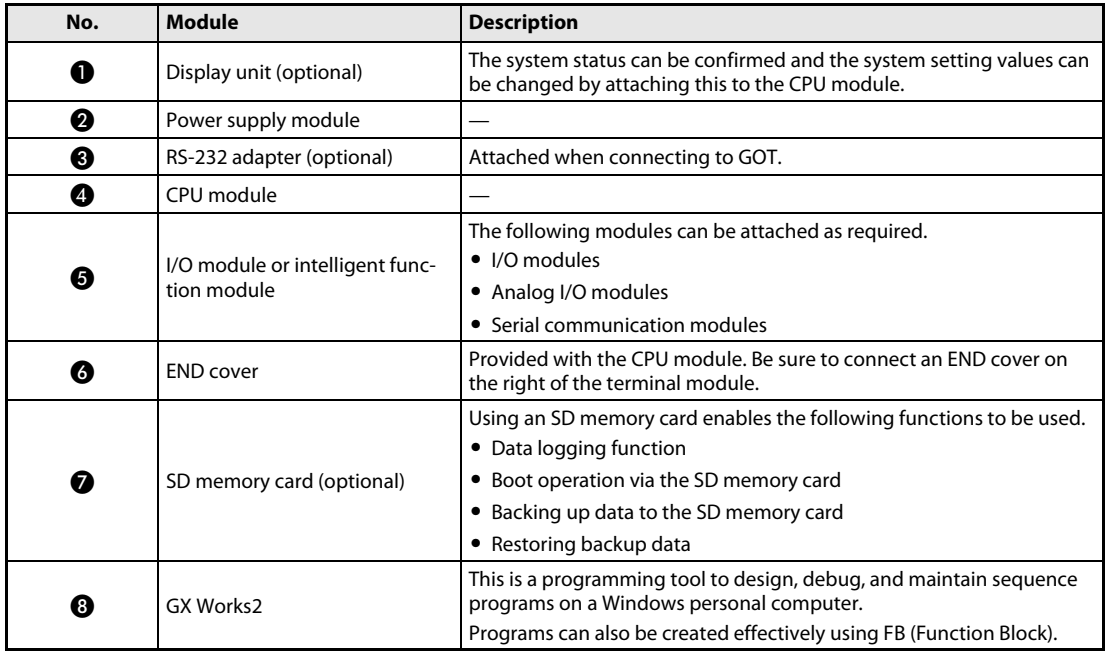

Tab. 1-2: Description of various modules connectable to the system

# <span id="page-20-0"></span>2 Using programmable controllers

## <span id="page-20-1"></span>2.1 Preparing for operation

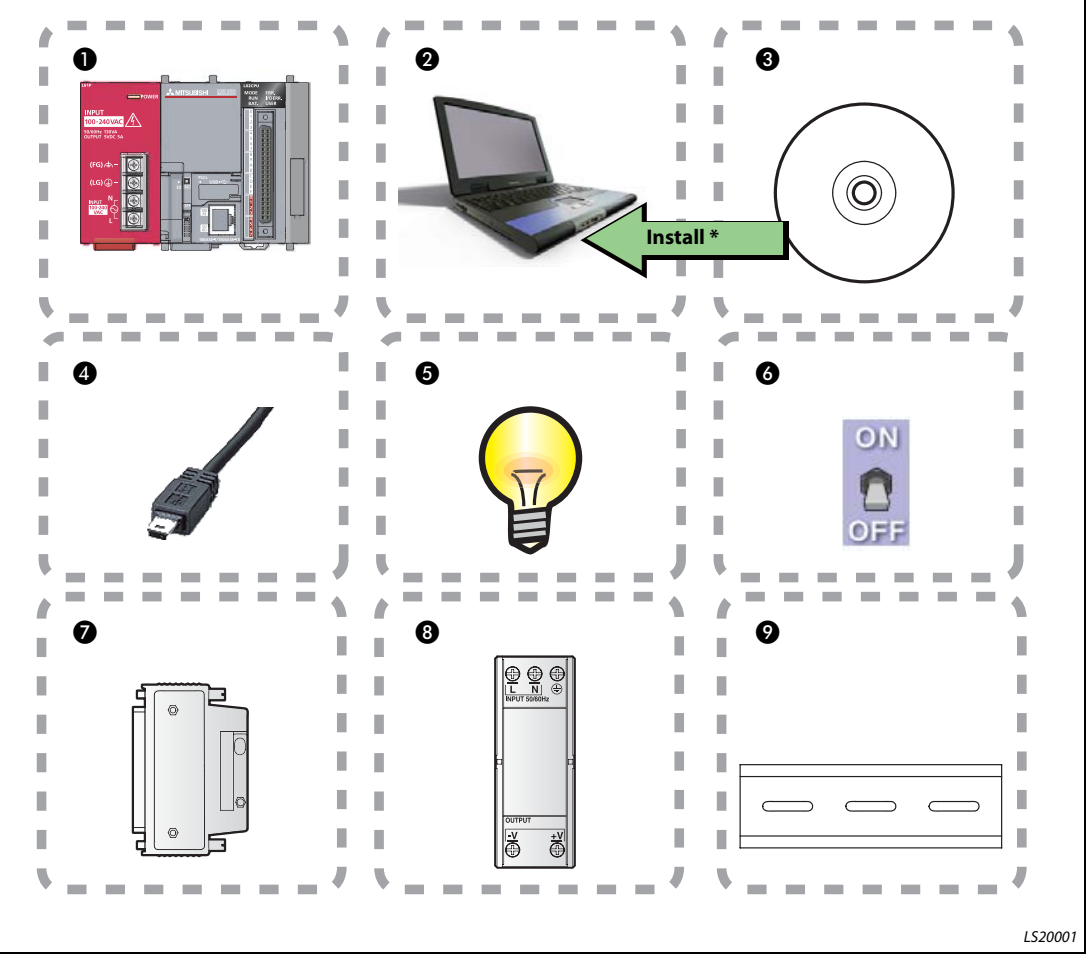

## Fig. 2-1: Prepare necessary equipment

Refer to the following table for an overview of the necessary equipment to prepare operation.

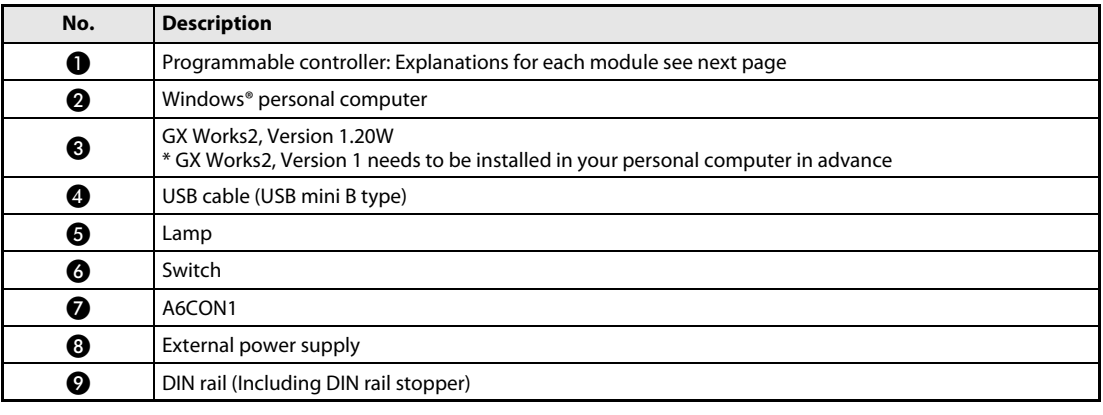

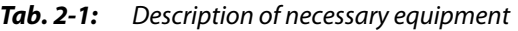

## <span id="page-21-0"></span>2.2 System configuration

## <span id="page-21-1"></span>2.2.1 System configuration example

The following system configuration is explained as an example.

Inputs and outputs are configured as switches and lamps respectively.

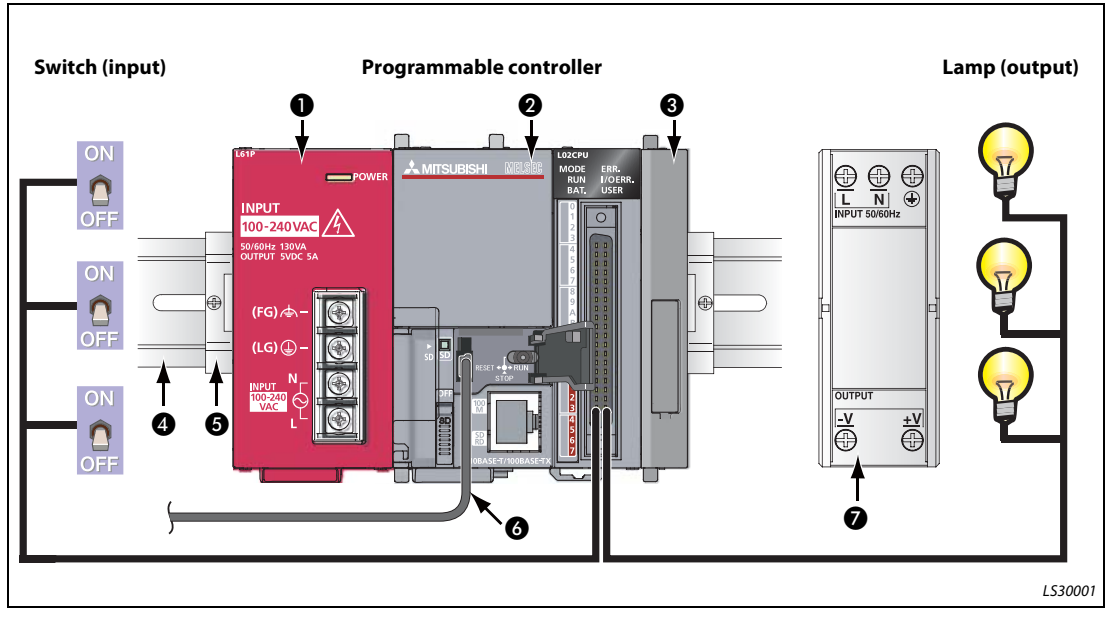

Fig. 2-2: Example of a system configuration

<span id="page-21-2"></span>NOTE Wires to the power supply module and the power of the external I/O devices are omitted.

| No. | <b>Name</b>                     | Model                                                                         | <b>Description</b>                                                                                                    |
|-----|---------------------------------|-------------------------------------------------------------------------------|----------------------------------------------------------------------------------------------------|
| O   | Power supply module             | L61P                                                                          | Supplies power to modules such as CPU module.                                                                                    |
| 0   | CPU module                      | L02CPU                                                                        | Integrates the control of the programmable control-<br>ler.                                                                      |
| ❸   | <b>END</b> cover                | L6EC                                                                          | Supplied with the CPU module. Be sure to connect an<br>END cover on the right of the terminal module.                            |
| (4  | DIN rail                        | (IEC 60715)<br>$\bullet$ TH35-7.5Fe<br>TH35-7.5AI<br>٠<br>$\bullet$ TH35-15Fe | The programmable controller system is secured by<br>attaching it to the DIN rail.                                                |
| A   | DIN rail stopper                |                                                                               | Use DIN rail stoppers that can be attached to the DIN<br>rails.                                                                  |
| ß   | Connection cable<br>(USB cable) | MR-J3USBCBL3M<br>(USB A type - USB mini B<br>type)                            | Connects the personal computer with GX Works2<br>installed and the CPU module.                                                   |
|     | External power supply           |                                                                               | Supplies power to the external I/O devices. Use the CE<br>marked models and be sure to perform grounding for<br>the FG terminal. |

Tab. 2-2: Description of items in [fig. 2-2](#page-21-2)

## <span id="page-22-0"></span>2.3 Mounting modules

# CAUTION:<br>The power

The power supply must be disconnected when mounting modules.

Mount the prepared modules.

A battery connector must be connected when using the CPU module for the first time.

## Mounting modules

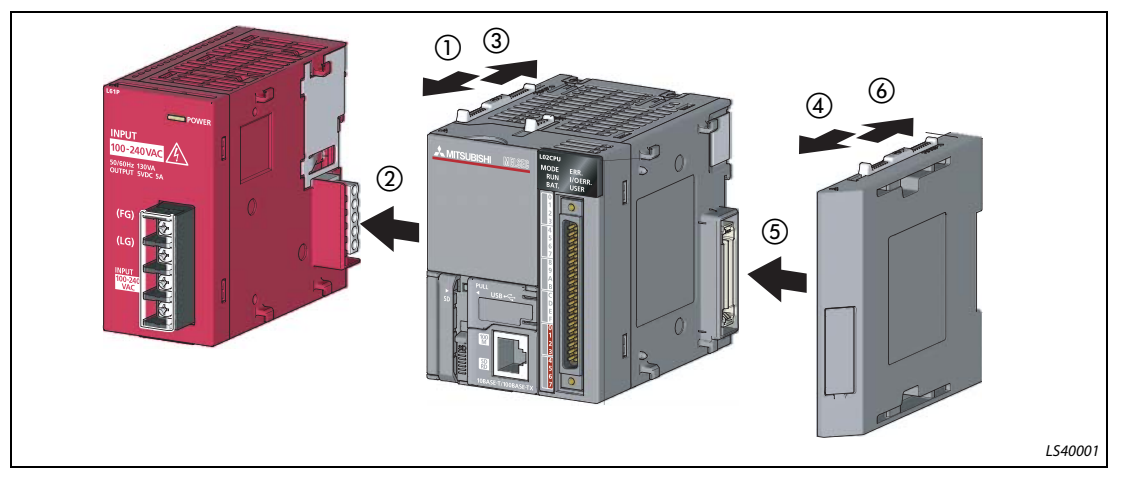

Fig. 2-3: Mounting modules procedure

- $\mathbb O$  Release the module joint levers located on the top and bottom of the CPU module. (Slide them towards the front of the module.)
- Install the modules by inserting the connectors of the CPU module and the power supply module straight so that they can be engaged.
- Lock the module joint levers located on the top and bottom of the CPU module. (Slide them towards the back of the module.)
- $(4)$  to  $(6)$

Using the same procedure, attach the END cover.

Procedure complete.

NOTE Connect a battery in the CPU module by the following procedure.

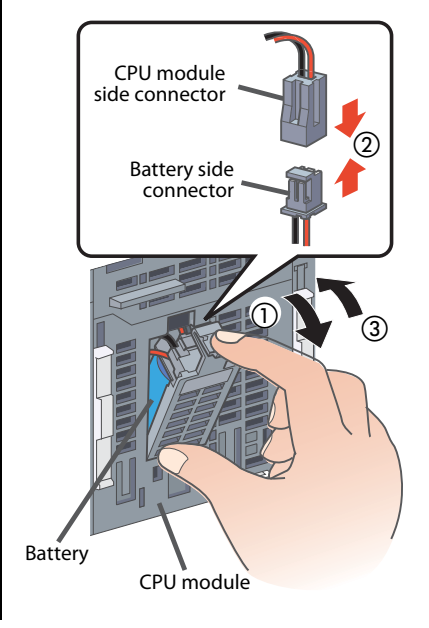

- Open the cover at the bottom of the CPU module.
- Confirm the directions of the connectors, and insert the battery side connector into the CPU module side connector.
- Close the cover at the bottom of the CPU module.

Procedure complete.

## Mounting modules to DIN rail

- Pull down all the DIN rail hooks on the back of the modules. (Pull them down until they click.)
- 
- Engage the claws at the top of the modules with the top of the DIN rail, and then insert the DIN rail to install.

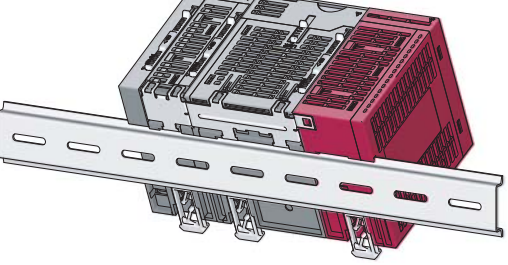

 Lock the DIN rail hooks of the modules to engage them with the DIN rail. (Push them up until they click. If your finger does not reach the DIN rail hook, use a screwdriver, etc.)

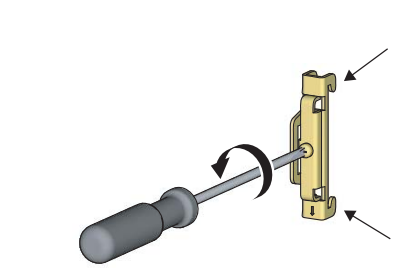

 $\overline{a}$ 

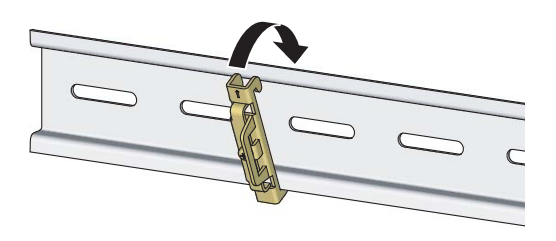

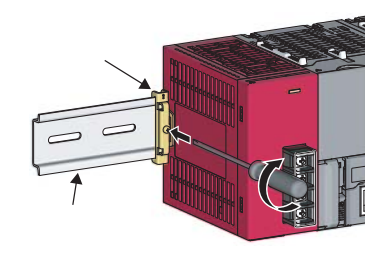

LS40003

- Loosen the screws of the DIN rail stoppers.
- Engage the claw at the bottom of a DIN rail stopper with the bottom of the DIN rail, and then engage the claw at the top of the DIN rail stopper with the top of the DIN rail.

(Engage the DIN rail stopper after confirming the arrow indication on the front surface of the DIN rail stopper.)

 Slide the DIN rain stopper to the edge of the module and tighten the screw using a screwdriver.

(Using the same procedure, attach a DIN rail stopper to other side of the module.)

Procedure complete.

## <span id="page-25-0"></span>2.4 Wiring modules

This section explains the wiring of the power supply modules and the external I/O devices.

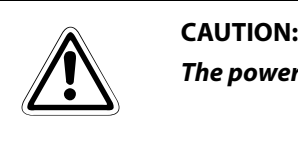

The power supply must be disconnected when wiring modules.

## <span id="page-25-1"></span>2.4.1 Wiring the power supply module

The following shows an example of wiring the power line and the ground wire.

Grounding is performed to prevent electric shocks and malfunctions.

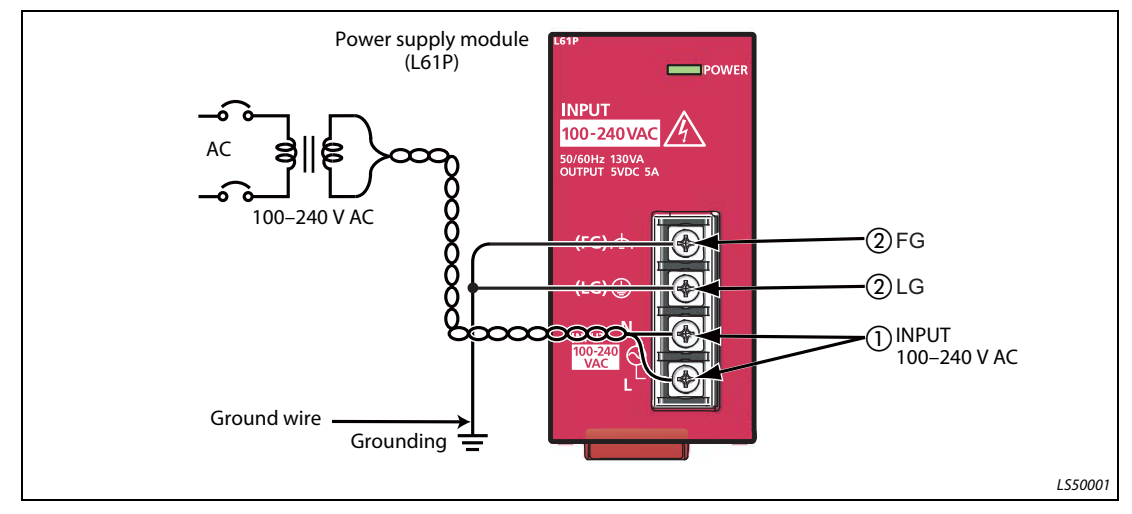

Fig. 2-4: Example: Wiring power line and ground line

- Connect the power supply (100–240 V AC) to the power input terminals via the breakers and the isolation transformers.
- Connect the LG and FG terminals to the ground.

## <span id="page-26-0"></span>2.4.2 Wiring connector for external devices

The following shows an example of wiring the connectors for external devices.

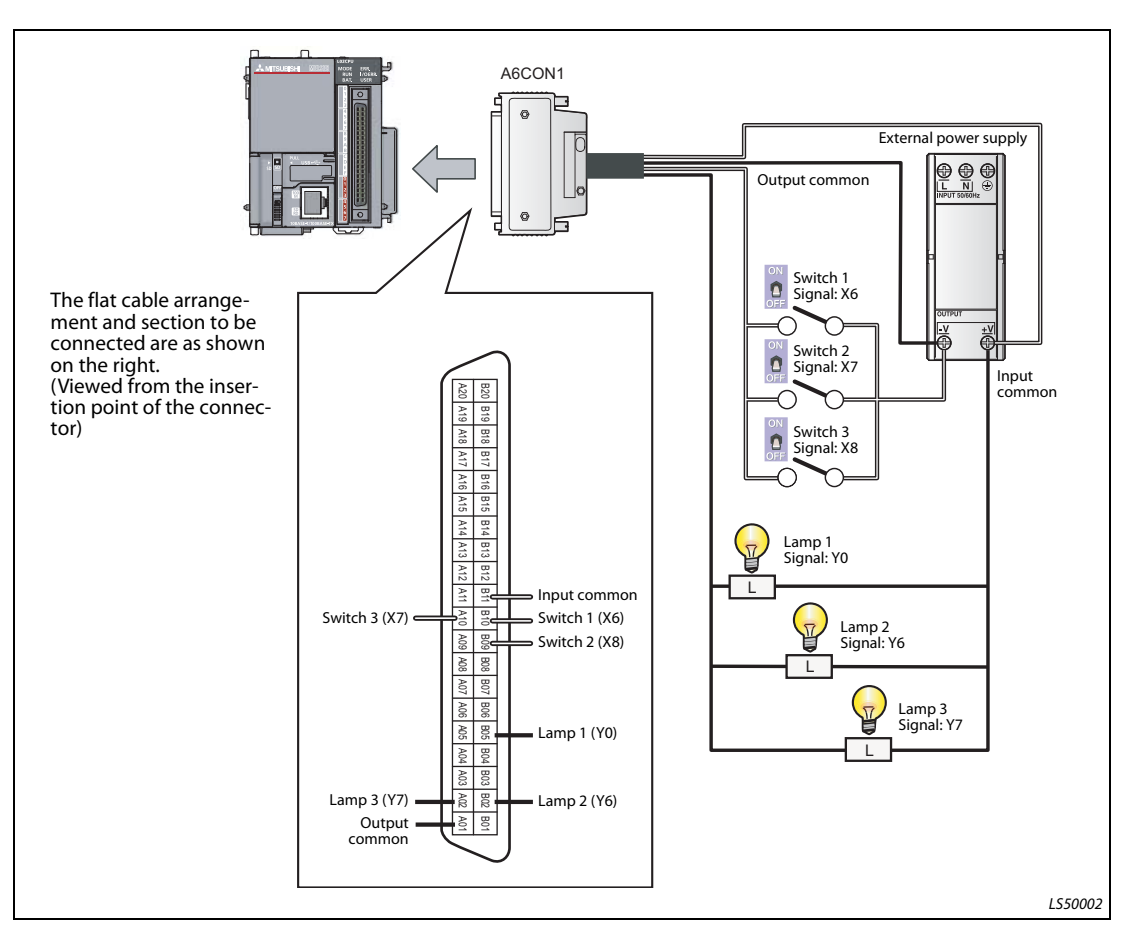

Fig. 2-5: Example: Wiring the connectors for external devices

## **CAUTION:**

The pin arrangements of the connectors for external devices differ considerably from those of the I/O modules. Be sure to confirm the flat cable arrangement in the illustration shown above before connection.

NOTE Wire the power supply lines for the I/O equipment and the programmable controller separately as shown below.

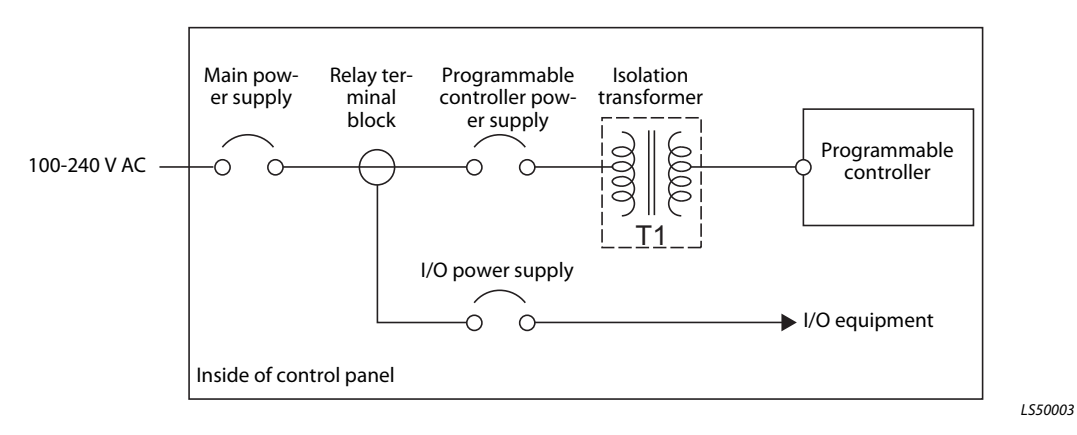

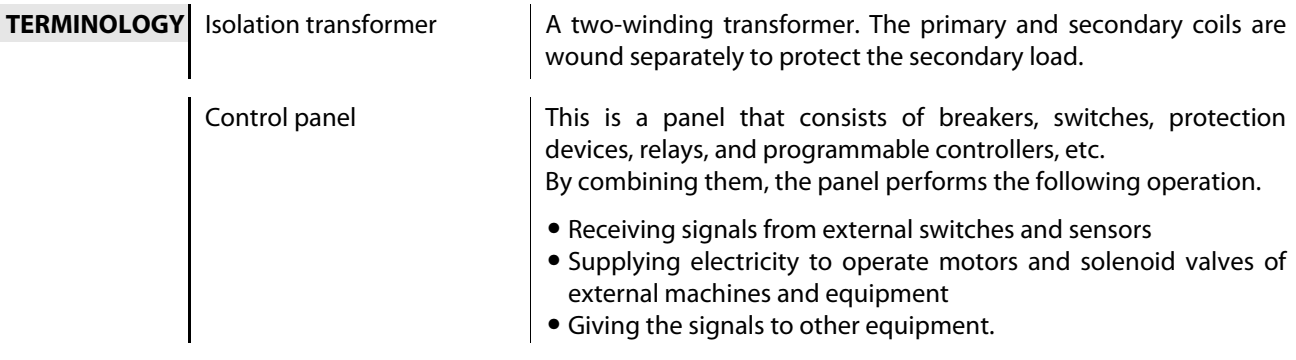

## <span id="page-28-0"></span>2.5 Checking power supply

Check that the power supply runs normally after configuring the system, mounting modules, and wiring.

### Operating procedure

- Check before turning on the power supply.
	- Wiring of the power supply
	- Power supply voltage
- Set the CPU module to STOP.

Open the cover on the front of the CPU module and set the switch to STOP.

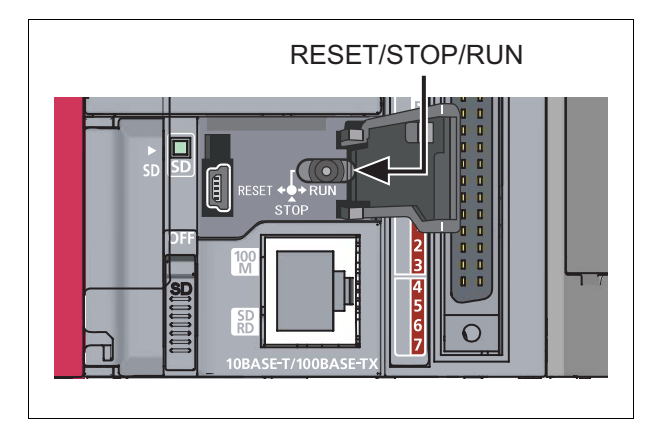

Fig. 2-6: RESET/STOP/RUN switch

I04001

- Turn on the power supply module.
- Check that the power supply runs normally.

Check the front LEDs on each module.

The following shows the normal state of the LEDs.

- Power supply module:  $\bigcirc$  "POWER" LED lights in green.
- CPU module: "MODE" LED lights in green.

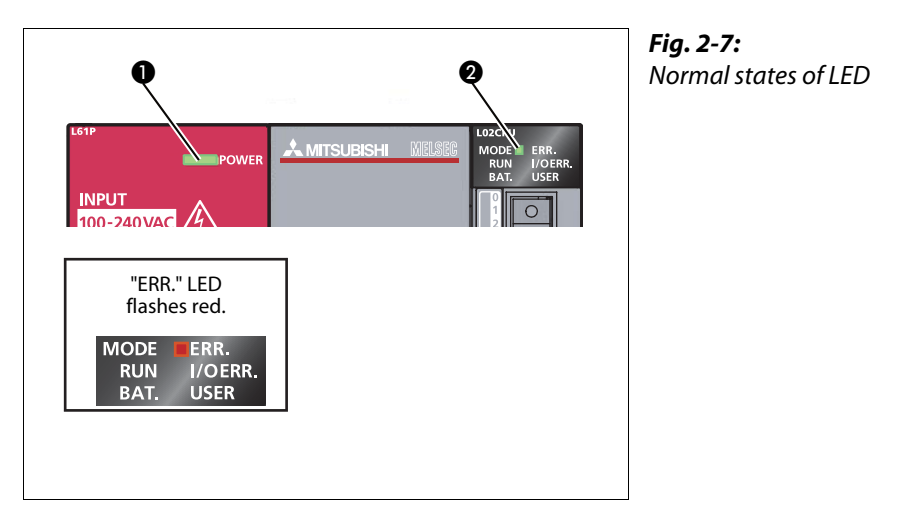

LS600002

When a parameter or program is not written to the CPU module, the "ERR." LED flashes red, but it is not a problem at this stage. The LED goes off when a program is written. Also refer to [section 2.7 "Writing programs"](#page-39-0).

● Construction of the system is complete. Turn off the power supply.

## NOTES **IF the "POWER" LED of the power supply module is off, even though the power is turned on, check** the wiring and installation statuses to confirm whether or not they are correct.

If the "BAT." LED of the CPU module is flashing, check whether the battery has been correctly connected.

TERMINOLOGY Parameter Setup information necessary to operate the programmable controller system. Modules and the network are set by writing parameters to the CPU module.

## <span id="page-30-0"></span>2.6 Programming

This section explains how to create a program (sequence program) for sequence control.

## <span id="page-30-1"></span>2.6.1 "Devices" and "Instruction symbols" in programming

Combine "Devices" and "Instruction symbols" to create a sequence program.

## Devices

Devices include bit devices and word devices.

● Bit device: Handles one-bit information such as the ON/OFF of a switch or a lamp.

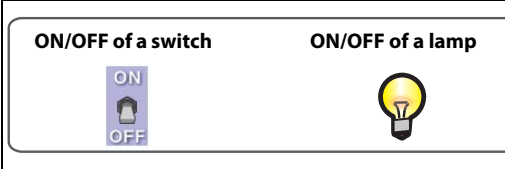

Fig. 2-8: Examples of bit devices

LS70001

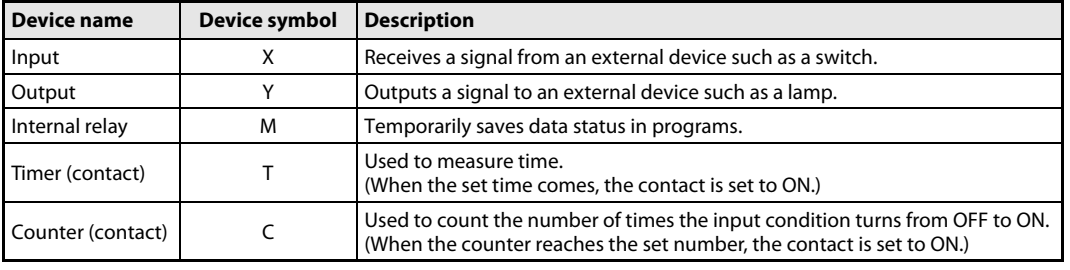

Tab. 2-3: Description of bit devices

● Word device: Handles 16-bit information such as numeric values and character strings.

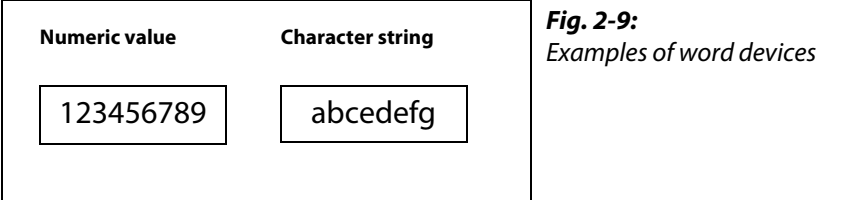

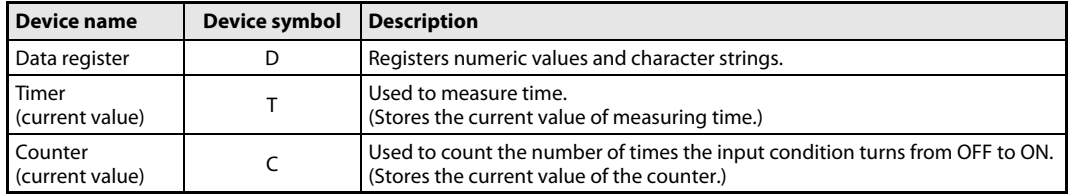

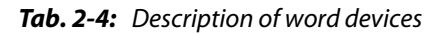

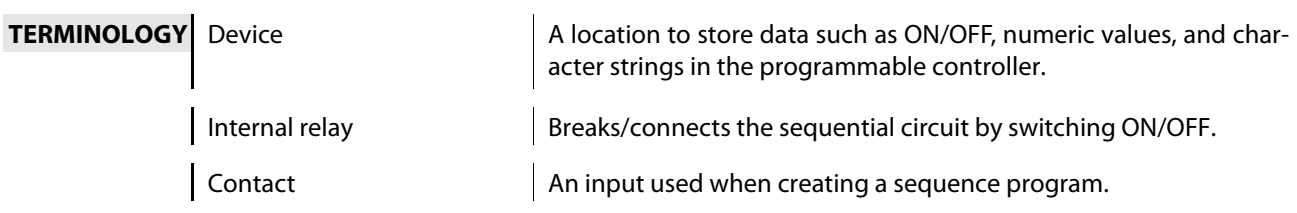

## Instruction symbols

The following shows the basic instructions of sequence control.

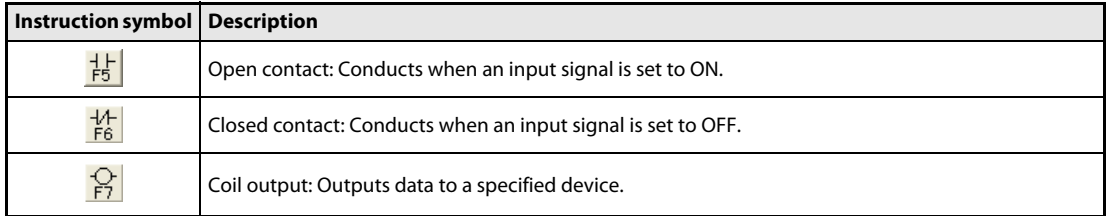

Tab. 2-5: Basic instructions of sequence control

**TERMINOLOGY** Coil **Coll** An output used when creating a sequence program.

## <span id="page-31-0"></span>2.6.2 Creating a program

Create a sequence program for rehearsal.

The following shows how to create a sequence program with basic devices and instruction symbols for sequence control.

The following devices and instruction symbols are used.

- Input: "X" device
- Output: TY" device
- Instruction symbols:  $\frac{1}{15}$ ,  $\frac{1}{15}$ ,  $\frac{1}{15}$

Create a program that performs the following controls.

- When the X6 and X7 switches are turned on, the Y0 output lamp turns on.
- When the X8 switch is turned on, the Y6 and Y7 output lamps turn off.

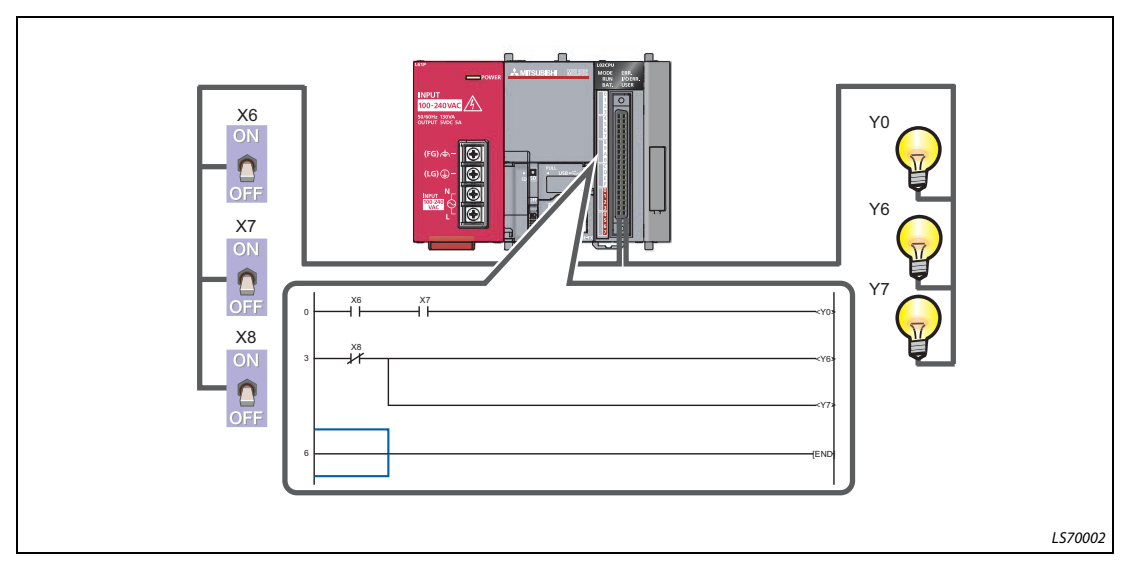

Fig. 2-10: Sequence program

The following explains the procedure to create this sequence program.

## <span id="page-32-0"></span>2.6.3 Starting GX Works2

## Operating procedure

 $\textcircled{\tiny{1}}$  Select **Start**  $\rightarrow$  **All Programs**  $\rightarrow$  **MELSOFT Application**  $\rightarrow$  **GX Works2**  $\rightarrow$  **GX Works2.** 

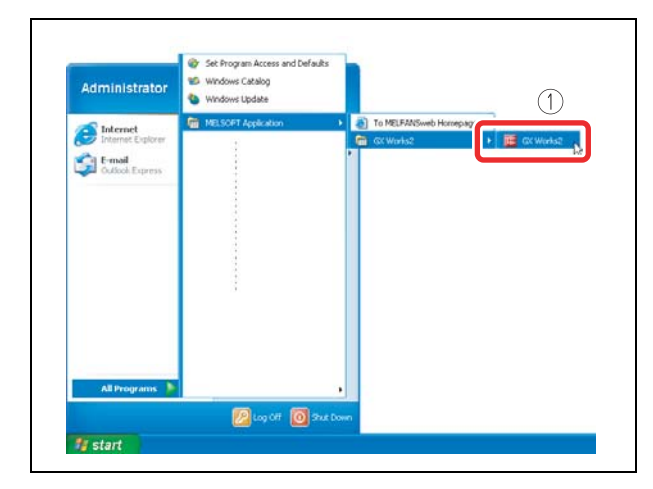

Fig. 2-11: Selecting program GX Works2

000001a

After starting, the "GX Works2" main screen is displayed.

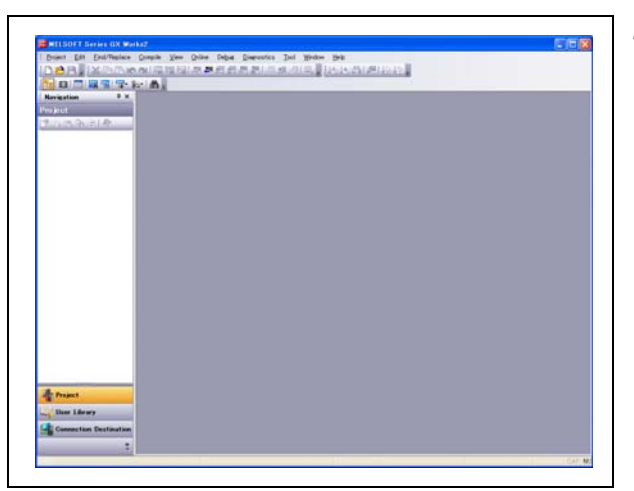

Fig. 2-12: "GX Works2" main screen

## <span id="page-33-0"></span>2.6.4 Creating a new project

A project consists of programs, device comments, and parameters.

## Operating procedure

 $\textcircled{\tiny{1}}$  Select **Project**  $\rightarrow$  **New...** 

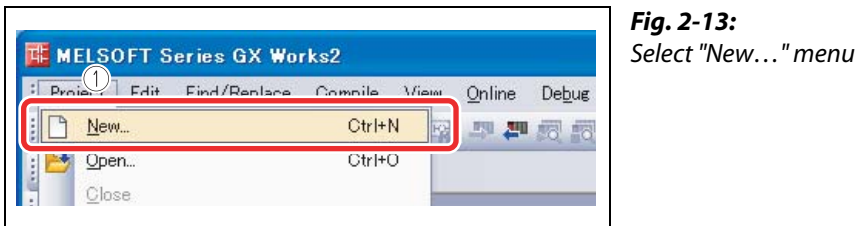

000003a

- 2 Select LCPU.
- Select the LCPU to be used (L02 in this guide).
- 4 Click the OK button.

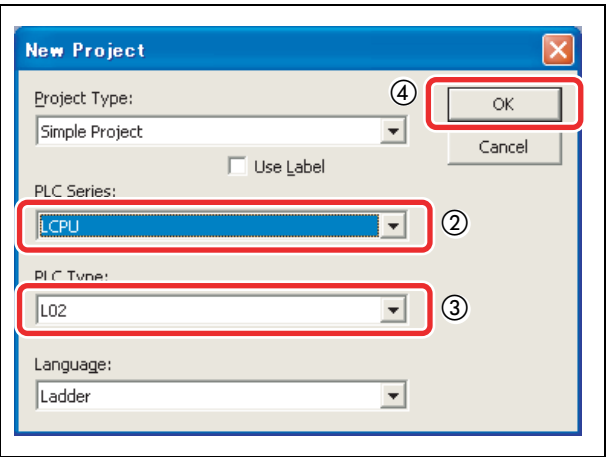

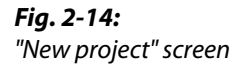

000004a

A project tree and a ladder screen are displayed.

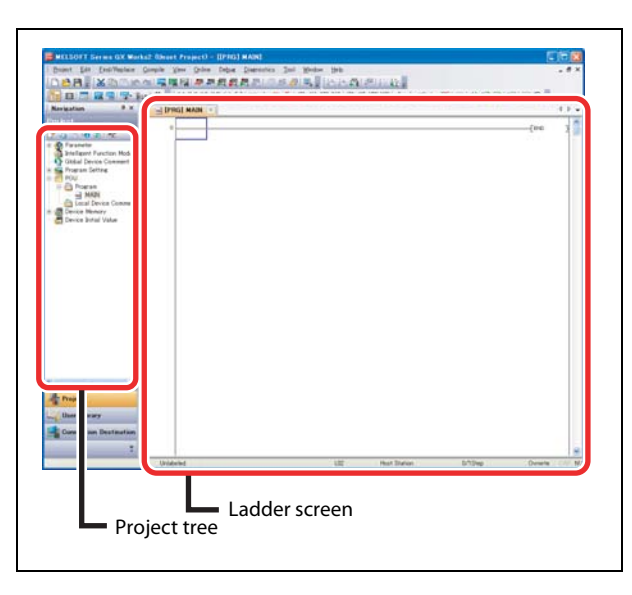

Fig. 2-15: Project tree and ladder screen

## <span id="page-34-0"></span>2.6.5 Creating a sequence program

## Operating procedure

- Enter input device X6.
	- $\textcircled{\small{1}}$  Click the area to enter, and then enter "X".
	- 2 Enter "6" on the ladder input screen, and then click the OK button.

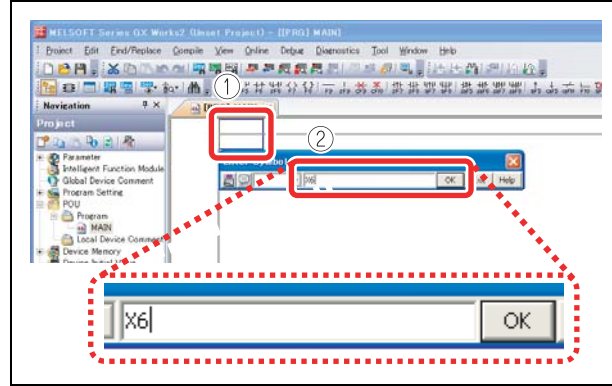

Fig. 2-16: Enter input device X6

000006a

● Enter input device X7.

- Click the area to enter, and then enter "X".

2 Enter "7" on the ladder input screen, and then click the OK button.

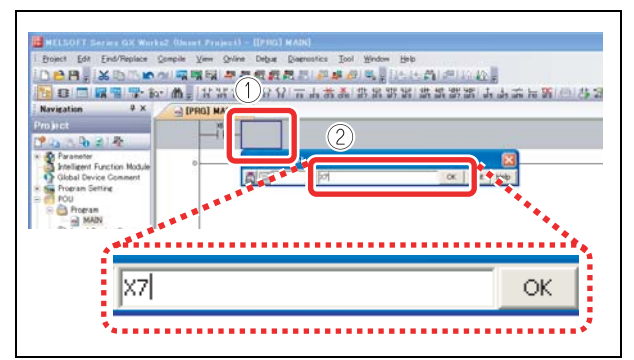

Fig. 2-17: Enter input device X7

000007a

- Enter output device YO.
	- Enter "Y".

Enter "0" on the ladder input screen, and then click the OK button.

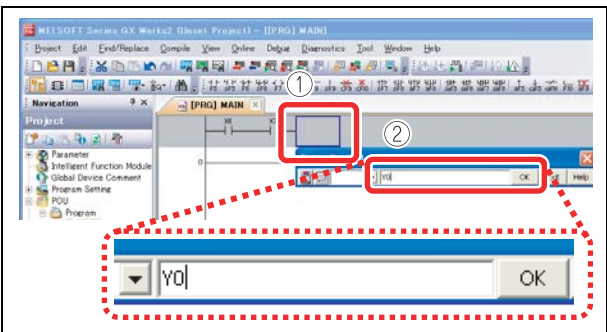

Fig. 2-18: Enter output device Y0

Coil Y0 is displayed.

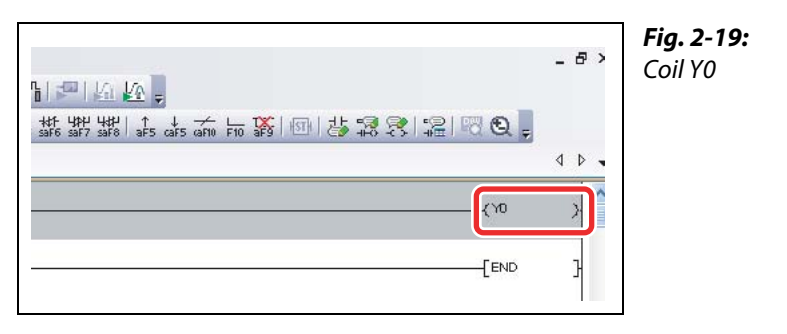

000009a

● Enter input device X8.

 $\circled{1}$  Click  $\frac{17}{16}$ .

 $(2)$  Enter device "X8", and then click the OK button.

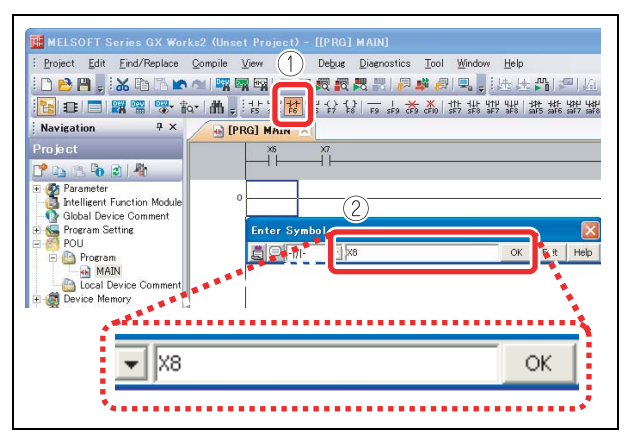

Fig. 2-20: Enter input device X8

0000010a

- Enter output device Y6.
	- Enter "Y".

 $(2)$  Enter "6" on the ladder input screen, and then click the OK button.

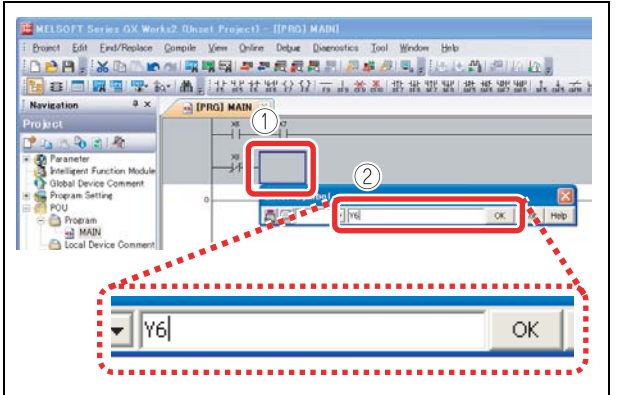

Fig. 2-21: Enter output device Y6
#### Coil Y6 is displayed.

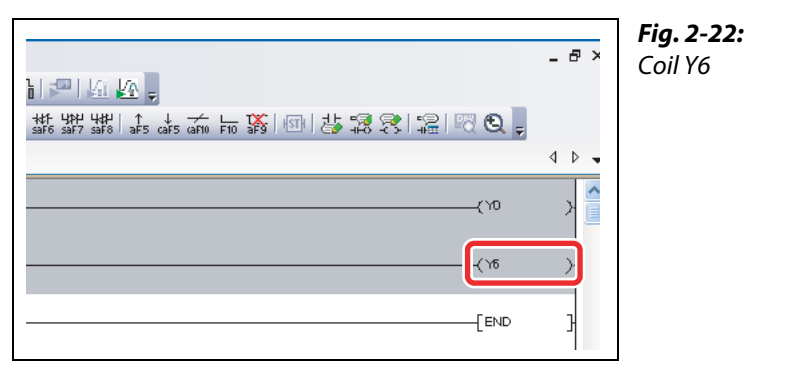

0000012a

● Draw a line.

 $\circled{1}$  Click the area to enter, and then enter [Ctrl] + [  $\downarrow$  ] and [Ctrl] + [ $\rightarrow$ ].

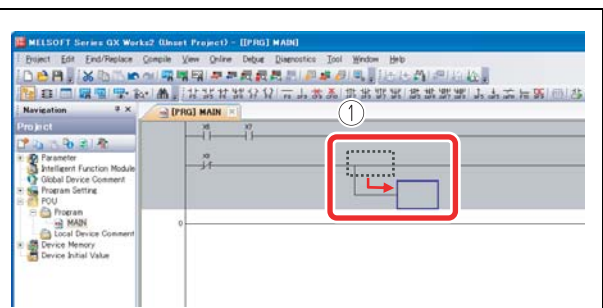

Fig. 2-23: Drawing a line

0000013a

- Enter output device Y7.
	- Enter "Y".

2 Enter "7" on the ladder input screen, and then click the OK button.

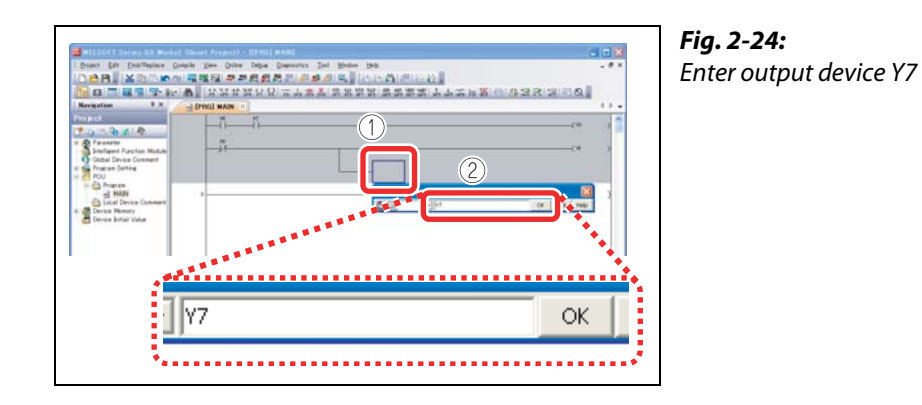

#### Coil Y7 is displayed.

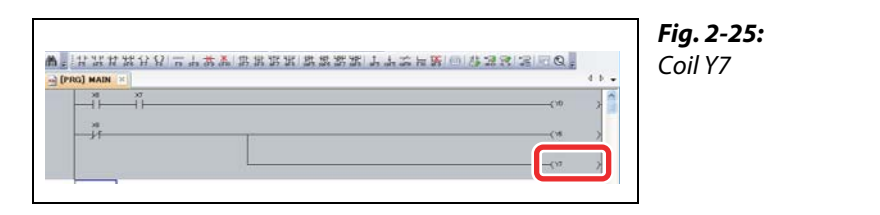

0000015a

#### 2.6.6 Converting a program

<span id="page-37-0"></span>Define the contents of the entered ladder block.

#### Operating procedure

 $\textcircled{\small{1}}$  Select **Compile**  $\rightarrow$  **Build**.

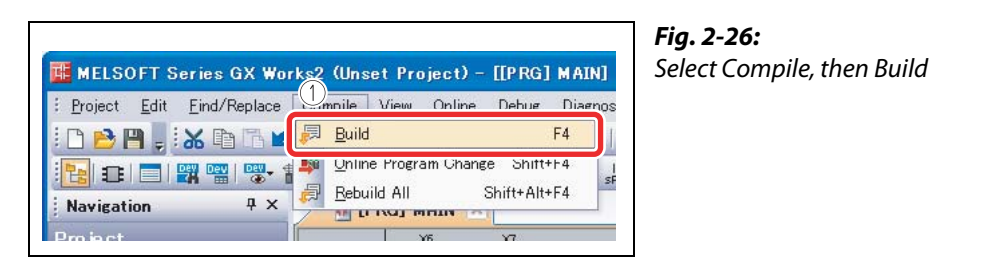

Perform the conversion to align entered ladders. When completed, the gray display turns to white.

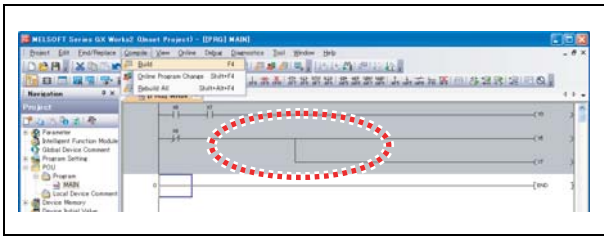

**BRIX GRUPPREE** 四川  $\Delta$ **DATE I** The ladder is left-aligned.

Before conversion: gray display

Fig. 2-27:

000017a

000016a

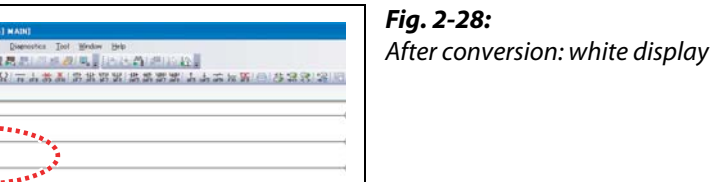

000018a

The programming is completed.

NOTE Lines can also be edited using the following short-cut keys.

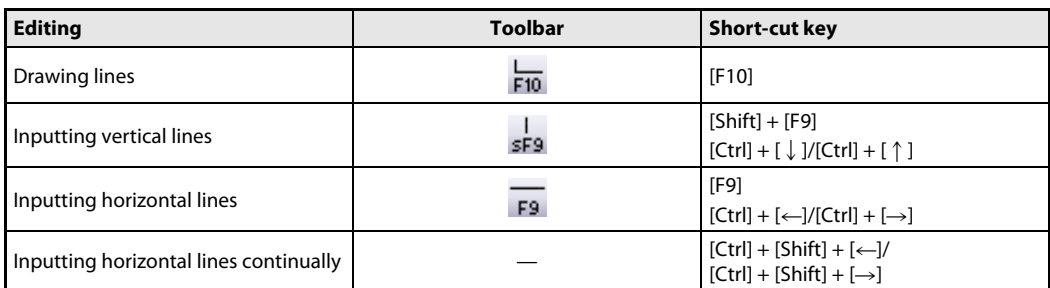

#### 2.6.7 Saving a project

<span id="page-38-0"></span>A program is saved in unit of project. Save the created project with a name.

#### Operating procedure

 $\textcircled{\tiny{1}}$  Select *Project*  $\rightarrow$  Save As...

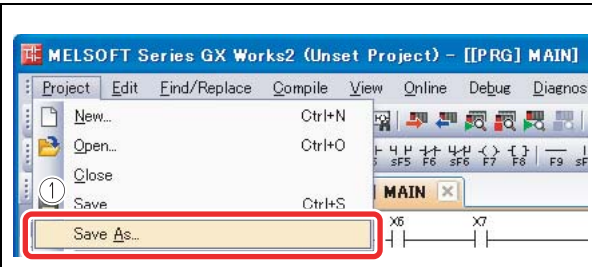

Fig. 2-29: Select Project, then Save As...

Steps to follow in the "Save As" screen

Fig. 2-30:

000019a

The "Save As" screen is displayed.

- 2 Specify the save location.
- Enter the work space name, project name, and title.
- 4 Click the **Save** button.

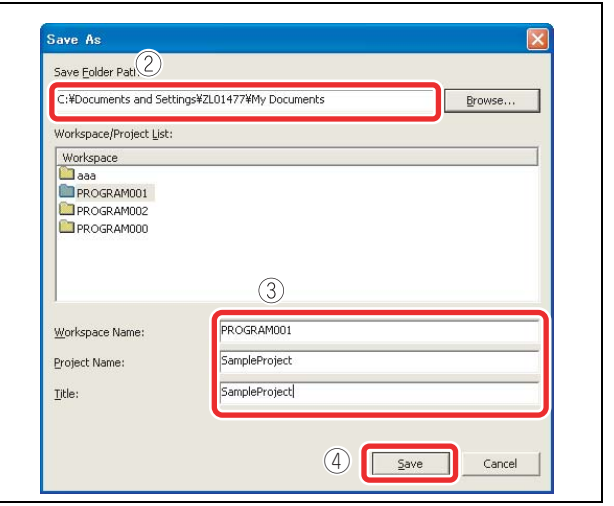

000020a

#### 5 Click the Yes button.

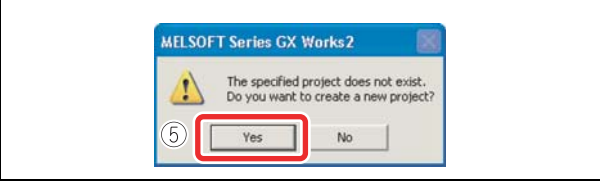

Fig. 2-31: Confirm saving of the project

000021a

The project is saved.

## 2.7 Writing programs

This section explains hot to write the program to the CPU module.

#### 2.7.1 Connecting the CPU module and the personal computer

Connect the CPU module and the USB port of the personal computer with a USB cable.

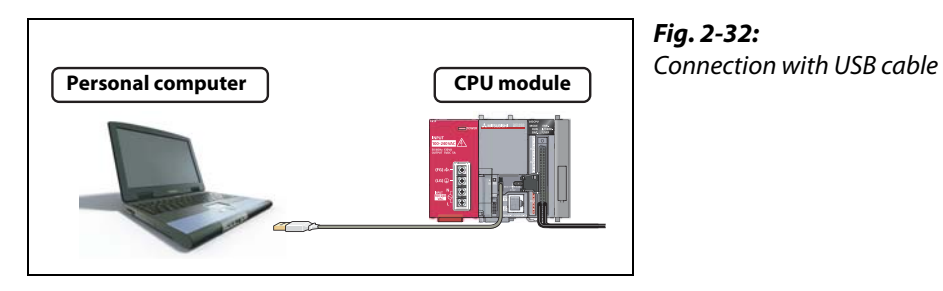

I060001

### 2.7.2 Turning on the programmable controller

Turn on the power supply module. Then turn on the power of the external power supply.

### 2.7.3 Setting GX Works2 and the programmable controller connection

#### Operating procedure

#### - Click Connection Destination.

Double-click the data name to be transferred.

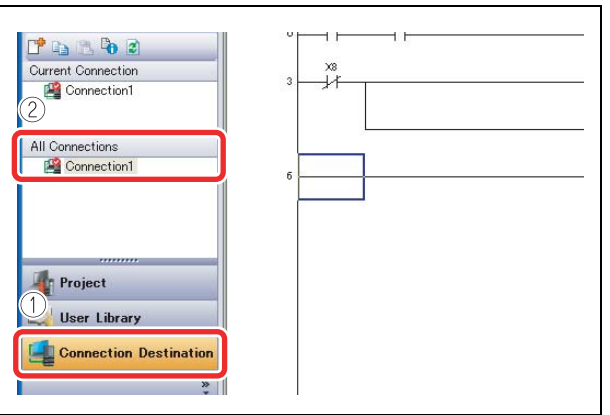

<span id="page-39-0"></span>Fig. 2-33:

Select connection destination and data name to be transferred

The "Transfer Setup Connection" screen is displayed.

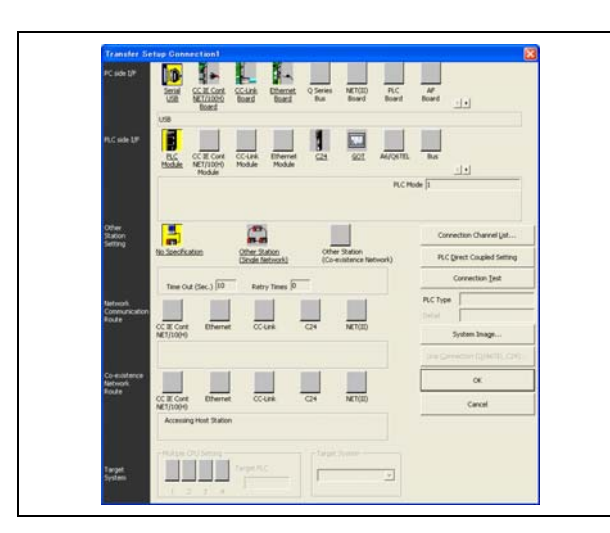

Fig. 2-34: "Transfer Setup Connection" screen

C60001

#### (3) Double-click Serial USB.

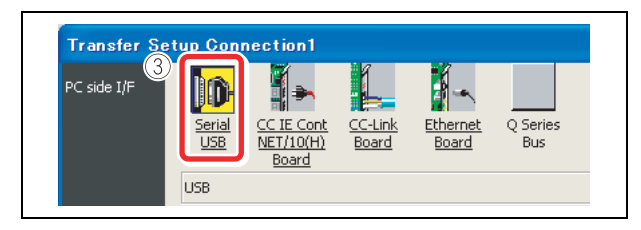

<span id="page-40-0"></span>Fig. 2-35: PC side I/F part of "Transfer Setup Connection" screen

000023a

The "PC side I/F Serial Setting" screen is displayed.

- (4) Select USB.
- (5) Click the OK button.

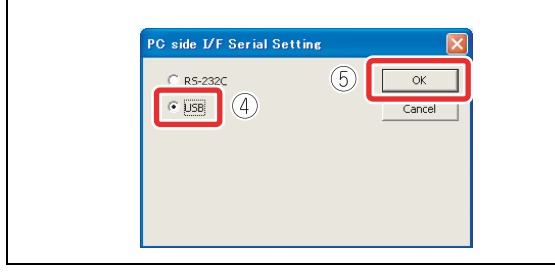

Fig. 2-36: "PC side I/F Serial Setting" screen

000024a

(6) Click PLC module.

 $\oslash$  Click No Specification.

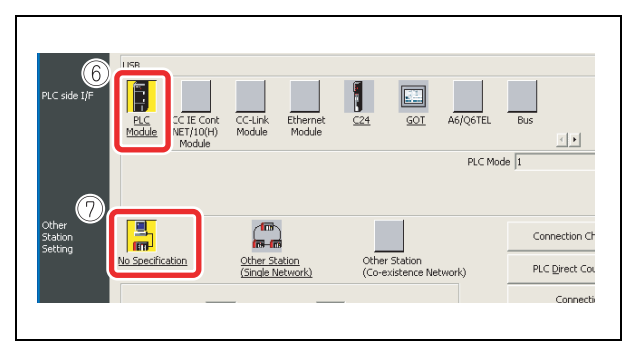

Fig. 2-37: Click appropriate options in the "Transfer Setup Connection" screen

#### (8) Click the **Connection Test** button

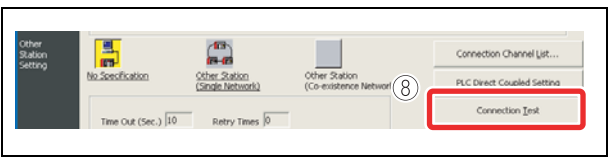

Fig. 2-38: Starting the connection test

000026a

When properly connected, the connection completion message is displayed.

**(9)** Click the **OK** button.

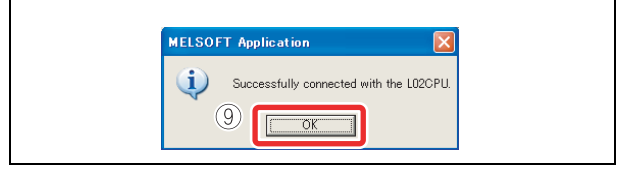

Fig. 2-39: Connection completion message

000027a

#### (iii) Click the OK button.

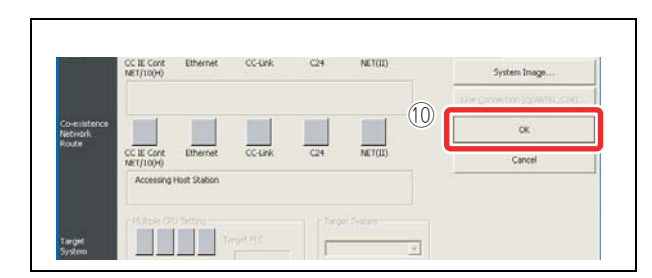

Fig. 2-40: Click the OK button to close the "Transfer Setup Connection" screen

000029a

The connection setting is completed.

**NOTE** If the screen shown below is displayed after step  $\circledR$  is performed, check that the USB driver has been installed correctly and that an appropriate connection cable (USB cable) is being used.

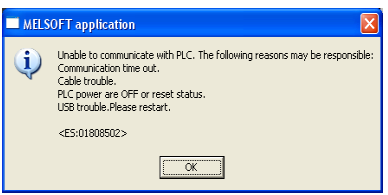

For the installation of the USB driver, refer to the GX Works2 installation instructions.

### <span id="page-42-0"></span>2.7.4 Formatting the CPU module

Before writing the program, format the CPU module to set it to the initial status.

#### $\textcircled{\tiny{1}}$  Select **Online**  $\rightarrow$  **PLC Memory Operation**  $\rightarrow$  **Format PLC Memory.**

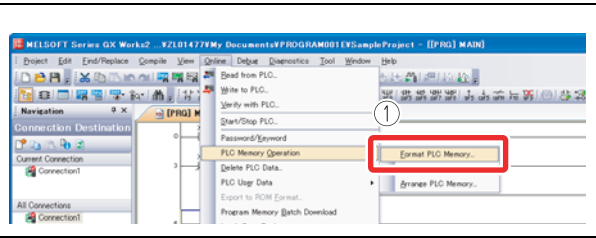

<span id="page-42-1"></span>Fig. 2-41: Select the "Format PLC Memory" menu

000030a

The "Format PLC Memory" screen is displayed.

- 2 Select Program Memory/Device Memory from Target Memory.
- 3 Click the **Execute** button.

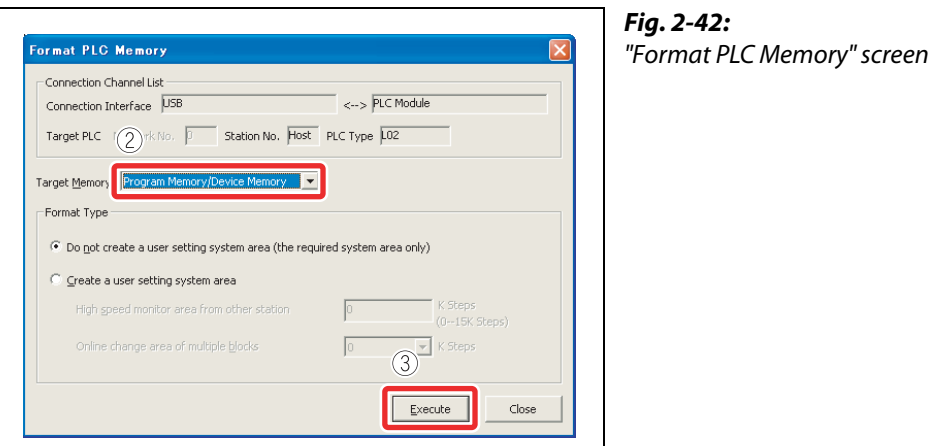

000031a

NOTE **If data such as programs and parameters are already stored in the CPU module, they are deleted.** Thus the necessary data should be read from the CPU module and saved as a project before executing the Format PLC "Format PLC Memory" function.

4 Click the YES button.

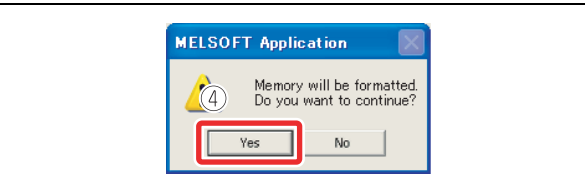

Fig. 2-43: Confirm memory formatting

000032a

(5) Click the OK button.

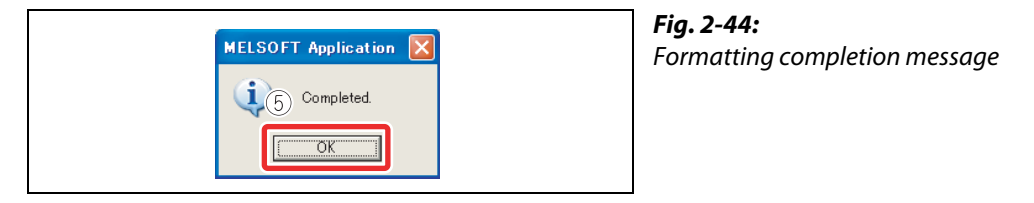

000033a

The CPU module formatting is completed.

Click the **Close** button to close the "Format PLC Memory" screen.

### 2.7.5 Writing programs to the CPU module

<span id="page-43-0"></span> $\textcircled{\tiny{1}}$  Select **Online**  $\rightarrow$  Write to PLC...

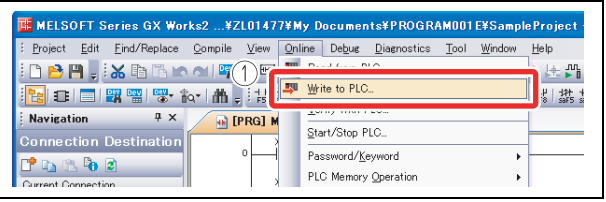

Fig. 2-45: Select the "Write to PLC…" menu

000034a

The "Online Data Operation" screen is displayed.

- (2) Click Parameter + Program. "Program" and "Parameter" are checked.
- 3 Click the **Execute** button.

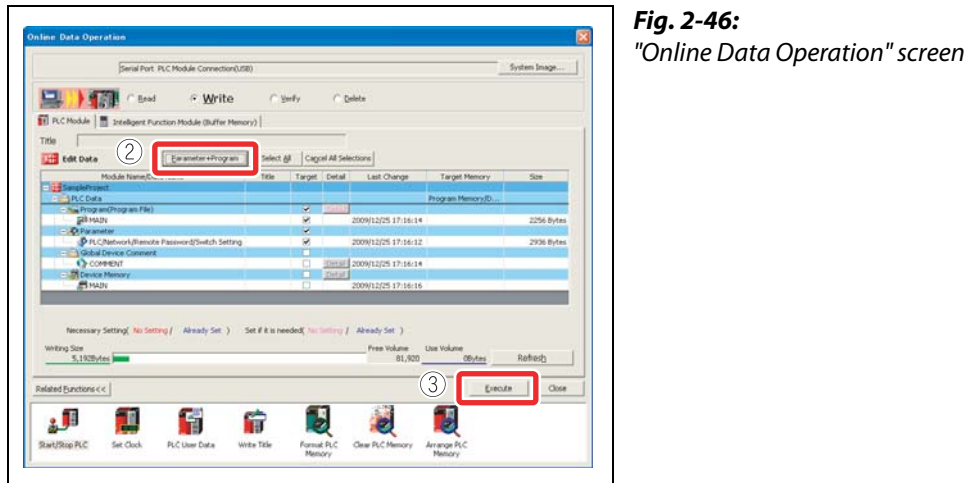

000035a

When the "Write to PLC" function is properly executed, the following message is displayed.

(4) Click the **Close** button.

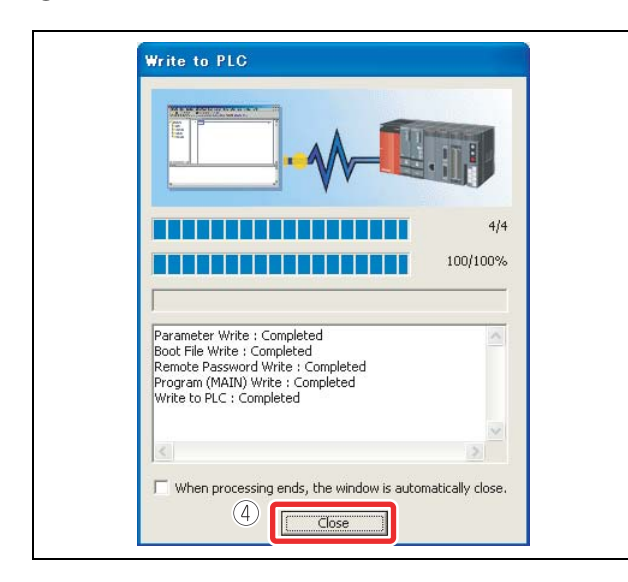

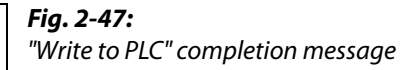

000036a

The program writing is completed.

Click the **Close** button to close the "Online Data Operation" screen.

## 2.8 Checking operation

Execute the program written to the CPU module to check the operation.

Check the program operation with the switches and lamps or the monitor function of GX Works2.

### 2.8.1 Executing the program written to the CPU module

Use the "RESET/STOP/RUN" switch on the front of the CPU module for the operation.

- RUN: Executes the sequence program operation.
- STOP: Stops the sequence program operation.
- RESET: Performs the hardware reset, operation error reset, and operation initialization.

#### Operating procedure

<span id="page-44-0"></span>● Resetting the CPU module

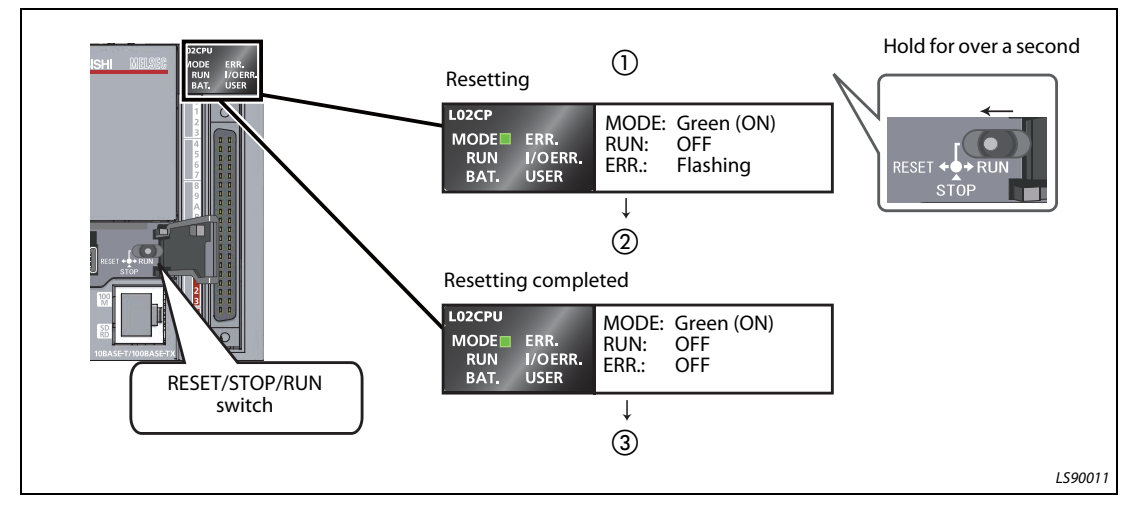

Fig. 2-48: Resetting procedure

- Tilt the "RESET/STOP/RUN" switch on the front of the CPU module towards "RESET" for over a second.
- After the "ERR." LED flashes and the "ERR." LED and "MODE" LED turn OFF, release the switch.
- The switch returns to "STOP". Resetting is completed.

#### ● Executing the program

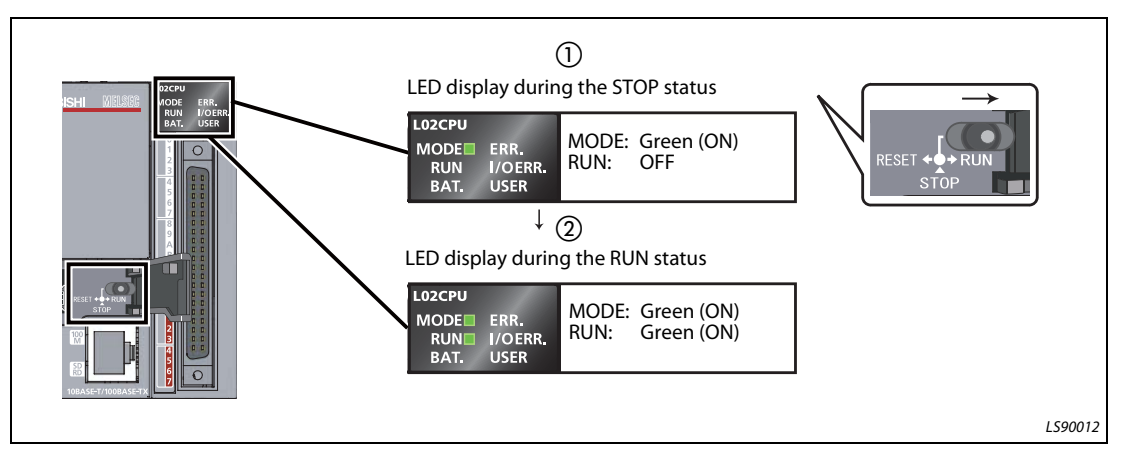

Fig. 2-49: Executing the program

- Tilt the "RESET/STOP/RUN" switch on the front of the CPU module towards "RUN".
- If the "RUN" LED turns on green, the program is running normally.

NOTE **Do not use pointed tools such as a screwdriver when operating the switch.** They may damage the switch.

#### 2.8.2 Using switches and lamps to check the operation

<span id="page-45-0"></span>Check the program operation by turning the switches and lamps ON/OFF.

If all of the switches (X6, X7, and X8) are off right after the execution of the program, the output lamp Y0 stays off and the output lamp Y6 and the output lamp Y7 stay on due to the instructions from the created program.

● Operation check step 1

Turn on the switch X6.

The output lamp Y0 stays off and the output lamps Y6 and Y7 stay on.

● Operation check step 2

Turn on the switch X7.

The output lamp Y0 turns on.

- Operation check step 3
	- Turn on the switch X8.

The output lamps Y6 and Y7 turn off.

NOTE The described results of each step of the operation check are only valid, if the switch status of the step before is kept at the current step.

### 2.8.3 Checking the operation in GX Works2

<span id="page-46-0"></span>Check the program operation by using the monitor mode on the GX Works2 screen, where switches and lamps can be operated and their statuses can be checked.

● Set the operating program display screen to the monitor mode.

Select  $\mathsf{Online} \mathbin{\rightarrow} \mathsf{Monitor} \mathbin{\rightarrow} \mathsf{Start}\mathsf{ Monitoring}.$ 

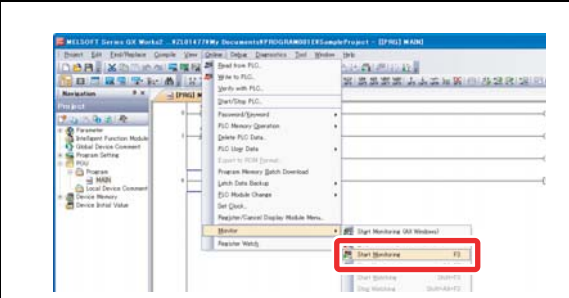

Fig. 2-50: Select the "Start monitoring" menu

000037a

Execute the monitor to display the "Monitor status" screen.

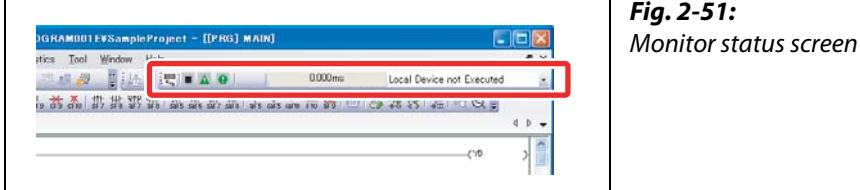

000038a

The ON/OFF status of bit devices can be checked on the ladder screen.

Contacts/outputs set to ON are displayed in blue.

Right after the program execution, bit devices X8, Y6, and Y7 are lit in blue due to the instructions from the program.

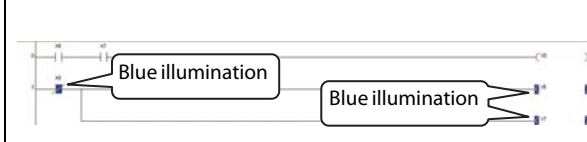

Fig. 2-52: Contacts set to ON are displayed in blue

000039a

#### ● Operation check 1

① Double-click **X6** while pressing the [Shift] key. X6 turns on.

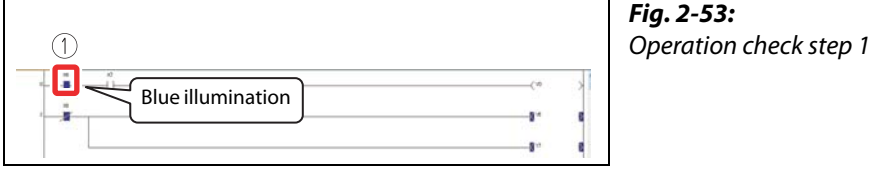

000040a

#### ● Operation check 2

Double-click X7 while pressing the [Shift] key. X7 turns on and Y0 lights.

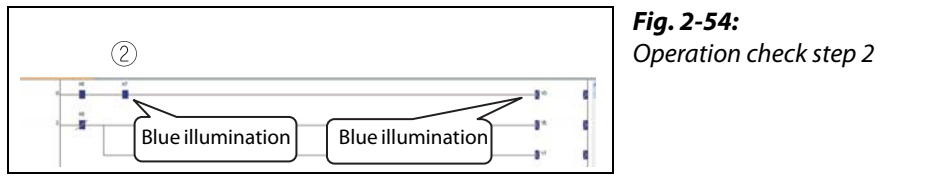

MELSEC-L Series Quick start guide 2 - 27

000042a

### ● Operation check 3

Double-click X8 while pressing the [Shift] key. X8 turns off and Y6 and Y7 turn off.

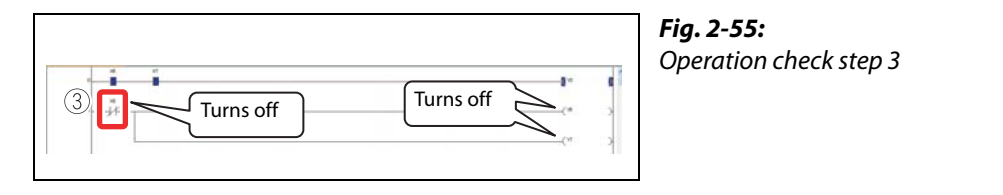

NOTE While pressing the [Shift] key, double-click devices set to ON in Operation checks 1 and 2 to turn them off.

## 3 Frequently-used functions

<span id="page-48-3"></span>This section explains functions frequently used in GX Works2.

## 3.1 Clarifying programs <Comment>

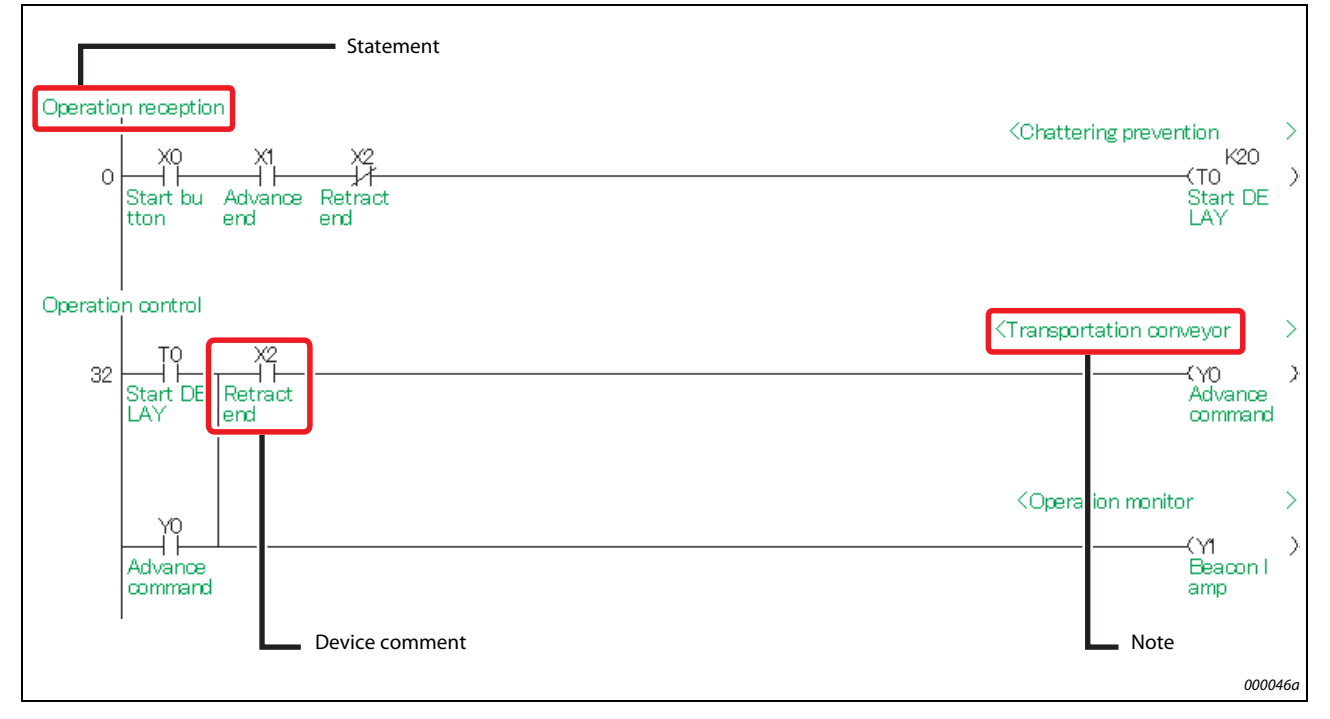

Use comments to clarify the contents of a program.

Fig. 3-1: Use of comments

The following are the three types of comment.

<span id="page-48-2"></span><span id="page-48-0"></span>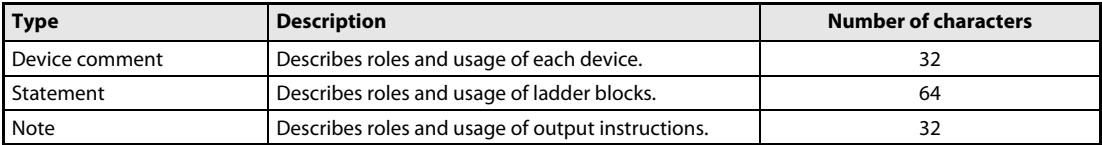

<span id="page-48-1"></span>Tab. 3-1: Types of comment

**NOTE** Select *View*  $\rightarrow$  *Comment* ([Ctrl] key + [F5] key) to switch the comment display/hide setting.

#### 3.1.1 Creating device comments

<span id="page-49-0"></span>Device comments can be entered from the list or on the ladder diagram.

#### Input operation from the list

1) Double-click Global Device Comment in the project list.

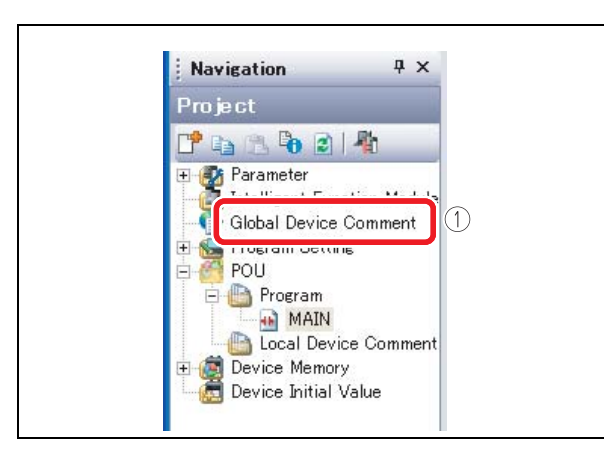

Fig. 3-2: Select "Global Device Comment"

Fig. 3-3:

"Device Comment" screen

000047a

- Enter the start device number in "Device Name" and press the [Enter] key.
- Enter a comment in the "Comment" column. When entering comments for other devices, repeat Steps  $(2)$  and  $(3)$ .

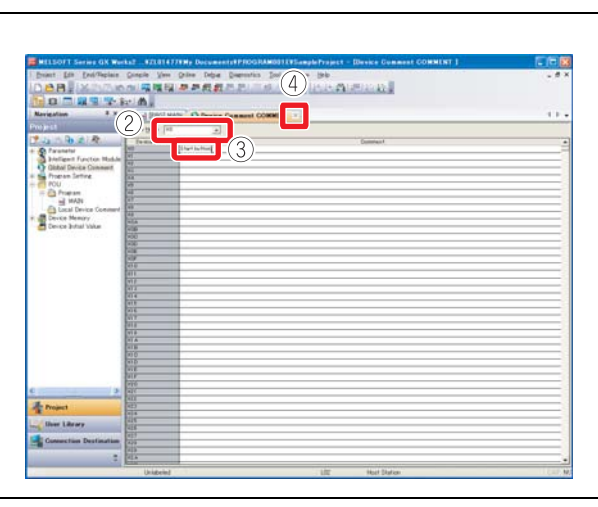

000048a

(4) Click the  $\overline{\mathsf{X}}$  button to close the screen.

#### Input operation on the ladder diagram

 $\textcircled{\tiny{1}}$  Select Edit  $\rightarrow$  Documentation  $\rightarrow$  Device Comment.

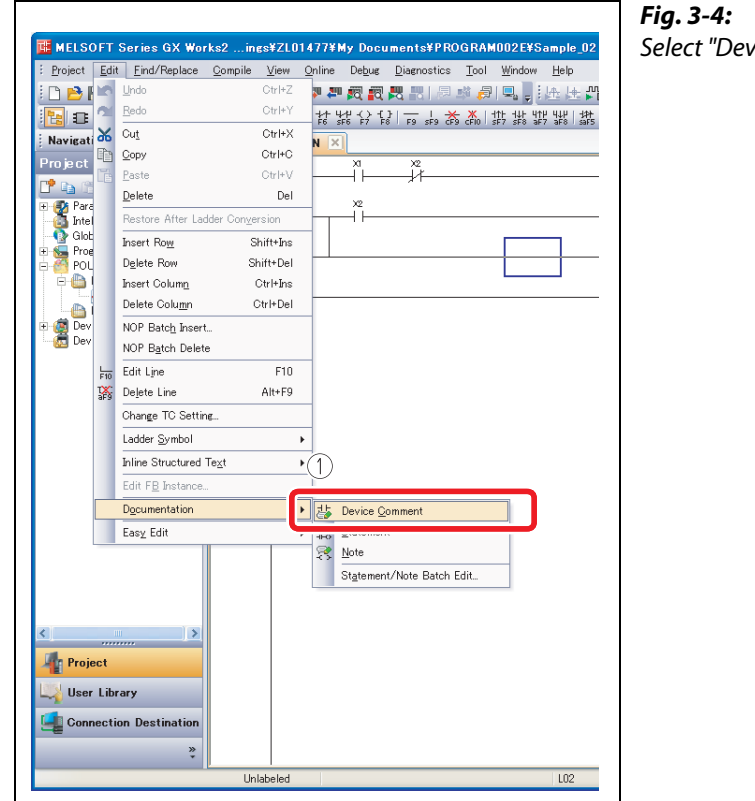

Select "Device Comment" menu

000049a

- Double-click the ladder symbol to enter a comment.
- Enter a comment on the "Input Device Comment" screen.
- 4 Click the OK button.

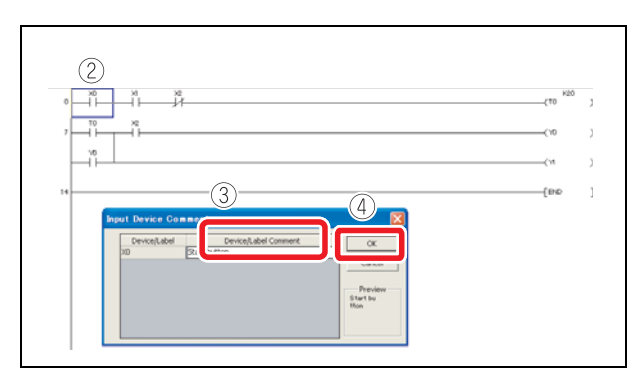

Fig. 3-5: "Input Device Comment" screen

000050a

**5** Select the **Device Comment** menu in Step ① again to finish the operation.

#### Entering comments when creating ladders

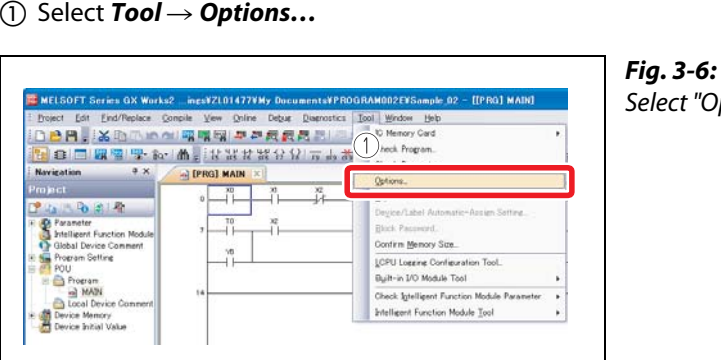

elect "Options" menu

000051a

- $\textcircled{2}$  Select **Program Editor**  $\rightarrow$  **Ladder**  $\rightarrow$  **Device**.
- Activate "Enter label comment and device comment".
- 4 Click the OK button.

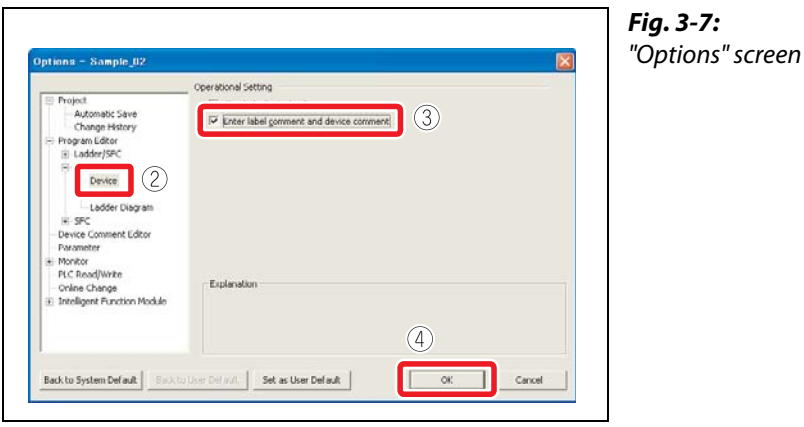

000052a

After the ladder entry operation, the "Input Device Comment" screen is displayed and a comment can be entered.

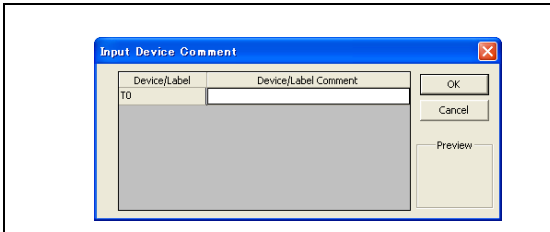

Fig. 3-8:

Enter a command on the "Input Device Comment" screen

#### 3.1.2 Creating statements

#### <span id="page-52-0"></span>Operating procedure

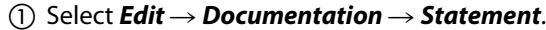

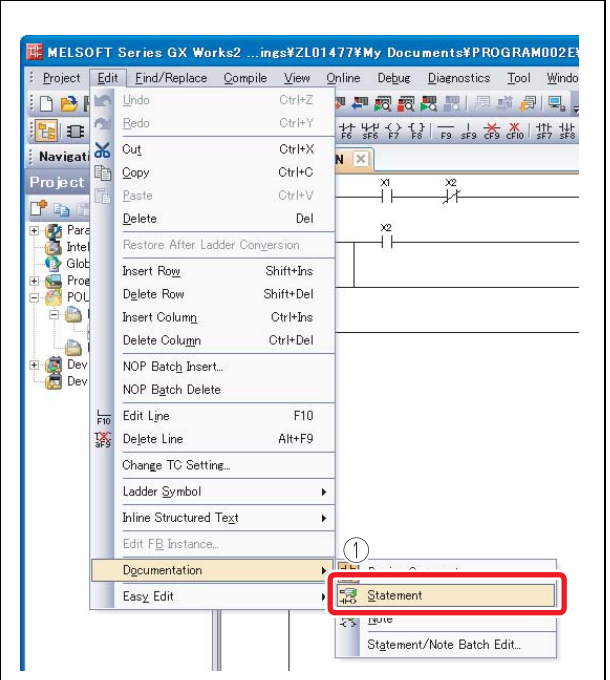

Fig. 3-9: Select "Statement" menu

000054a

- Double-click the ladder symbol to enter a statement.
- 3 Select In PLC.

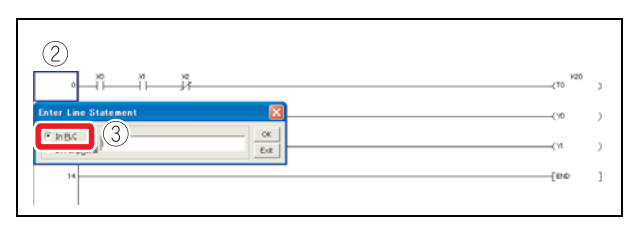

Fig. 3-10: "Enter Line Statement" screen

000055a

Enter a statement.

(5) Click the OK button.

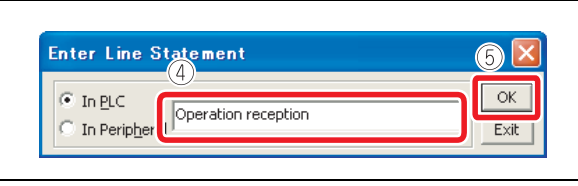

#### Fig. 3-11: Close the "Enter Line Statement" screen after entering a statement

000056a

 $\circledS$  Select the "Statement" menu in Step  $\circledD$  again to finish the operation. If a statement is entered, the program needs to be "converted" to reflect the input. For details on the conversion, refer to [section 2.6.6 "Converting a program"](#page-37-0).

NOTE The following are the two types of statement.

- PLC statement
- Integrated statements can be written to/read from the CPU module.
- Peripheral statement

The program memory capacity can be saved since peripheral statements are not written to the CPU module. "\*" is prefixed to the peripheral statement in the program.

#### 3.1.3 Creating notes

#### <span id="page-53-0"></span>Operating procedure

 $\textcircled{\tiny{1}}$  Select *Edit*  $\rightarrow$  *Documentation*  $\rightarrow$  *Note*.

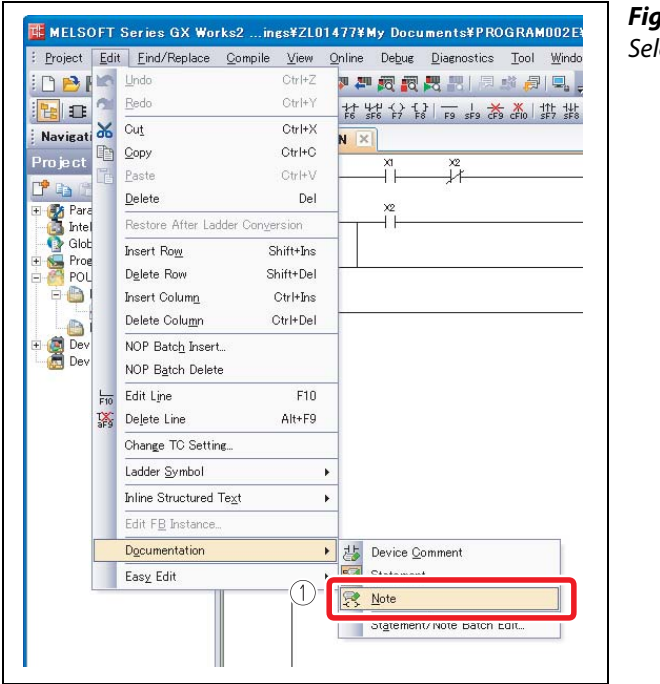

Fig. 3-12: Select "Note" menu

000057a

- Double-click an output instruction to enter a note.
- (3) Select In PLC.

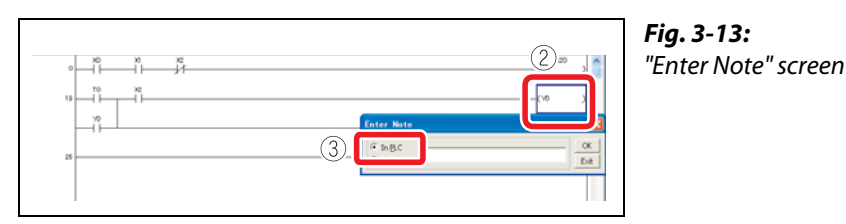

000058a

Enter a note.

(5) Click the OK button.

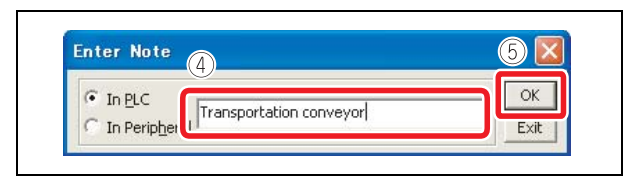

Fig. 3-14: Close the "Enter Note" screen after entering a statement

000059a

 $\circledS$  Select the **Note** menu in Step  $\circledD$  again to finish the operation. If a note is entered, the program needs to be "converted" to reflect the input. For details on the conversion, refer to [section 2.6.6 "Converting a program"](#page-37-0).

**NOTE** The following are the two types of note.

- PLC note
	- Integrated notes can be written to/read from the CPU module.
- Peripheral note

The program memory capacity can be saved since peripheral notes are not written to the CPU module. "\*" is prefixed to the peripheral note in the program.

## 3.2 Monitoring device values and status <Device monitor>

<span id="page-54-2"></span>The following are the two types of device monitor.

<span id="page-54-1"></span><span id="page-54-0"></span>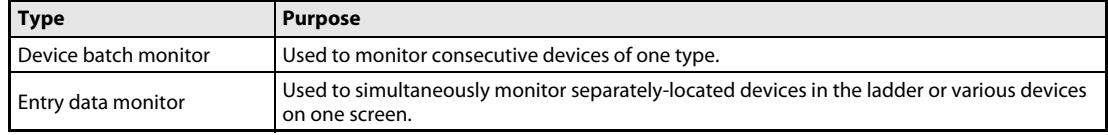

Tab. 3-2: Types of device monitor

#### 3.2.1 Device batch monitor

<span id="page-55-0"></span>Monitors consecutive devices by specifying the start device number.

#### Operating procedure

 $\textcircled{\tiny{1}}$  Select Online  $\rightarrow$  Monitor  $\rightarrow$  Device/Buffer Memory Batch.

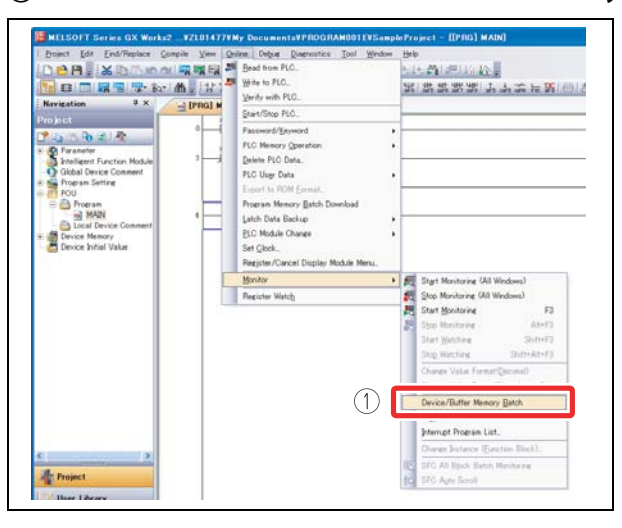

Fig. 3-15: Select "Device/Buffer Memory Batch" menu

000061a

Enter the start device number to be monitored and press the [Enter] key.

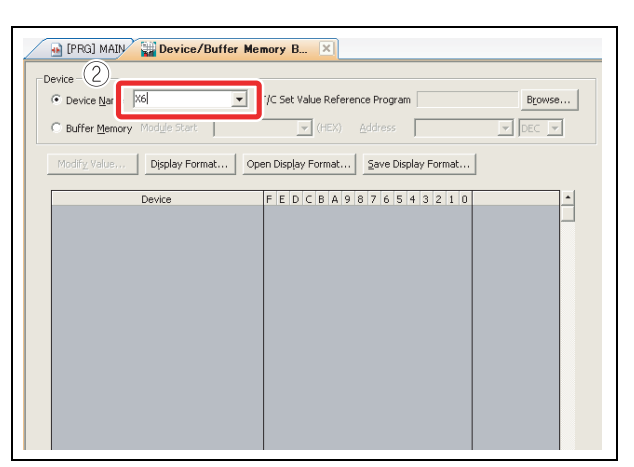

Fig. 3-16: "Device/Buffer Memory Batch" screen

000062a

The values of devices and the ON/OFF status of contacts/coils are displayed.

**3** Click the **button to close the screen.** 

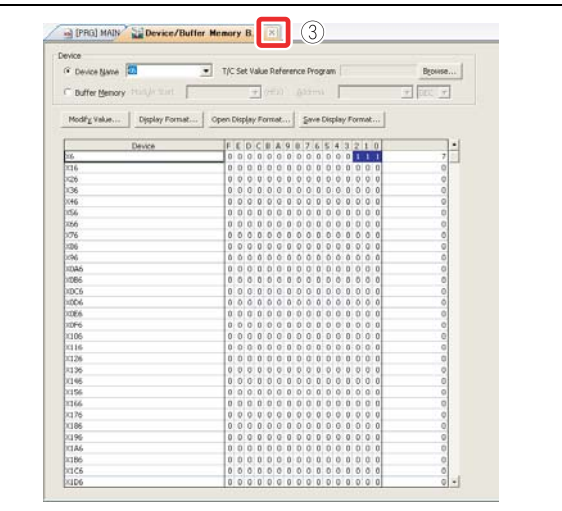

Fig. 3-17: Close "Device/Buffer Memory Batch" screen

#### 3.2.2 Entry data monitor

<span id="page-56-0"></span>The device registration methods used to perform the Entry data monitoring are the specified device registration and the device registration with ladder monitor display. The device statuses can be displayed in watch windows 1 to 4.

#### Specified device registration

Register specified devices in Watch window 1.

 $\textcircled{\tiny{1}}$  Select **Online**  $\rightarrow$  **Monitor**  $\rightarrow$  **Start Monitoring**.

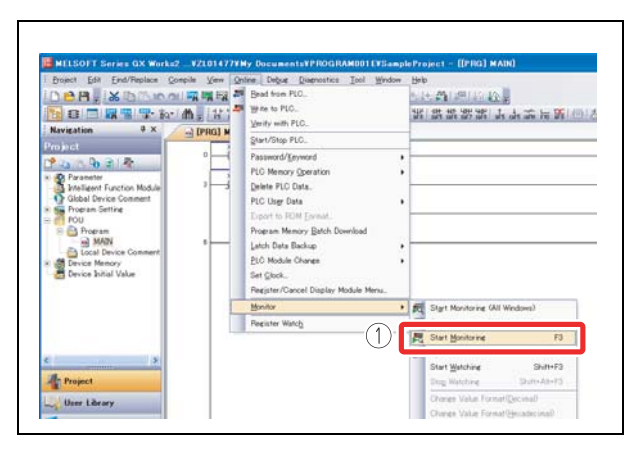

Fig. 3-18: Select "Start Monitoring" menu

000060a

 ${\mathcal{Q}}$  Select **View**  $\to$  **Docking Window**  $\to$  **Watch1**.

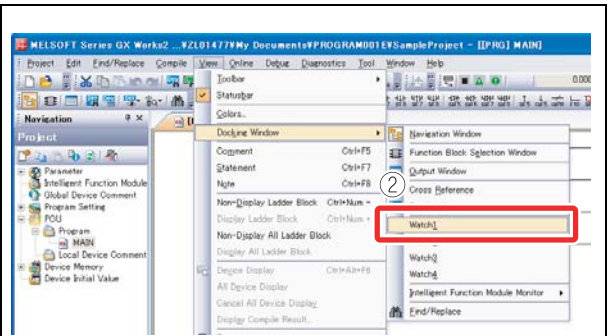

Fig. 3-19: Select "Watch1" menu

000064a

Watch window 1 is displayed on the bottom right of the screen.

Double-click the "Device/Label" column.

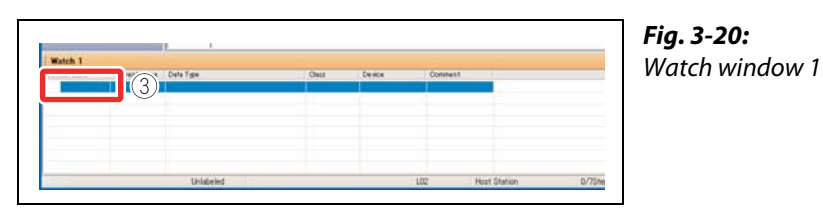

000065a

000066a

Enter the device/label to be registered and press the [Enter] key.

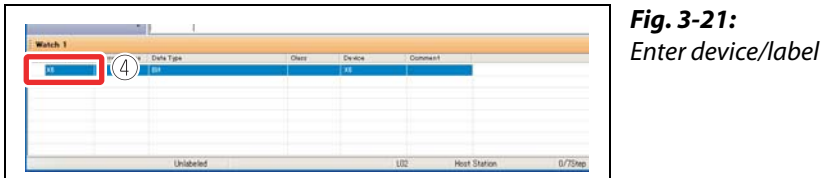

MELSEC-L Series Quick start guide 3 - 9

 $\textcircled{\tiny{5}}$  Select Online  $\rightarrow$  Monitor  $\rightarrow$  Start Watching.

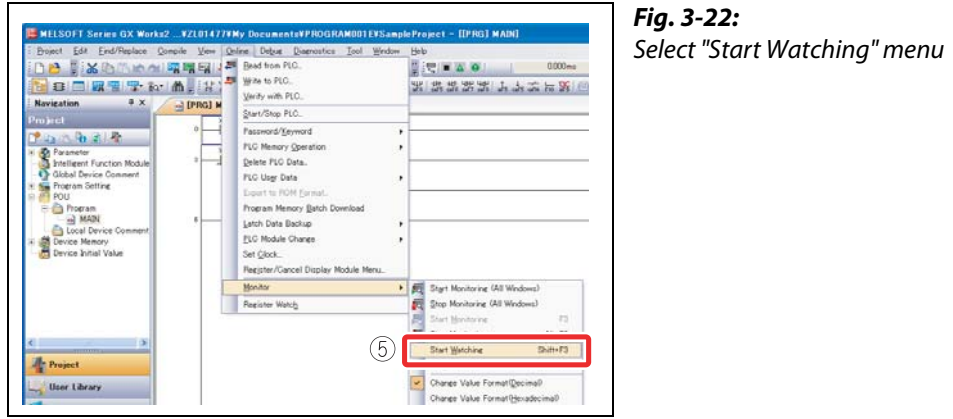

000067a

The values of devices and the ON/OFF status of contacts/coils are displayed.

#### Device registration with ladder monitor display

Specify the range of the ladder diagram on the ladder monitor screen and register the devices in a batch.

 $\textcircled{\tiny{1}}$  Select **Online**  $\rightarrow$  **Monitor**  $\rightarrow$  **Start Monitoring**.

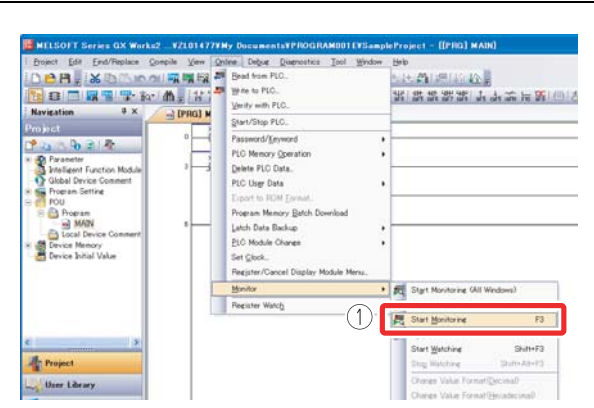

Fig. 3-23: Select "Start Monitoring" menu

000060a

 $\textcircled{2}$  Select View  $\rightarrow$  Docking Window  $\rightarrow$  Watch1.

| Find/Replace<br><b>Project</b><br>Edit<br><b>XENDRA MORE</b><br>自同期間學 to A                                                                                                    |  | Compile View Online<br>Debug.<br>Diagnostics<br>Tool<br>Toolbar<br>٠<br>Statusbar<br>Colors                                                                                   | Window | Held<br>0.000<br><b>ALL SHEIR A OF</b><br>THE ATLANTA THE REAL PRINT PRINT    |
|----------------------------------------------------------------------------------------------------|--|----------------------------------------------------------------------------------------------------|--------|-------------------------------------------------------------------------------|
| a x<br><b>Navigation</b><br>$n$ $\mathbf{u}$<br>Project                                                                                                    |  | Docking Window                                                                                                    |        | Navigation Window                                                             |
| $-928$<br><b>DE Parameter</b><br>Intelligent Function Module<br>Global Device Comment.<br>Program Setting<br>POLL<br>Program<br><b>HEAM</b> fax<br><b>b</b> Local Device Comment<br>Device Memory<br>Device Initial Value |  | $Cw1*FS$<br>Comment<br>Ctrl+F7<br>Statement<br>$Cw = 58$<br>Note<br>Non-Display Ladder Block Ctrl+Num -<br>OtrivNam +<br>Display Ladder Block<br>Non-Display All Ladder Block | 右翼     | Function Block Sglection Window<br>Output Window<br>Cross Reference<br>Watch1 |
|                                                                                                    |  | Dioplay All Ladder Block.<br>Deven Diplay<br>Ctrl+Alt+FE                                                                                                    |        | Watch3                                                                        |
|                                                                                                    |  | All Device Display                                                                                                    |        | Watch4<br>Intelligent Function Module Monitor                                 |
|                                                                                                    |  | Cancel All Device Display<br>Display Compile Result.                                                                                                    |        | Find/Replace                                                                  |

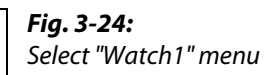

000064a

- Click the start point of the ladder.
- Click the end point of the ladder while pressing the [Shift] key. The range is specified.

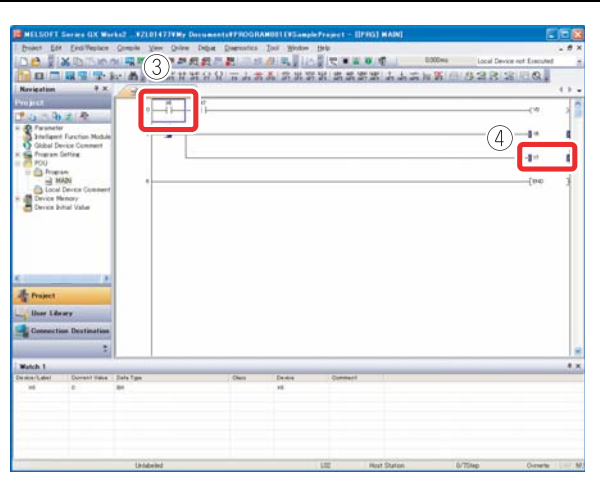

Fig. 3-25: Specify the range on the ladder monitor screen

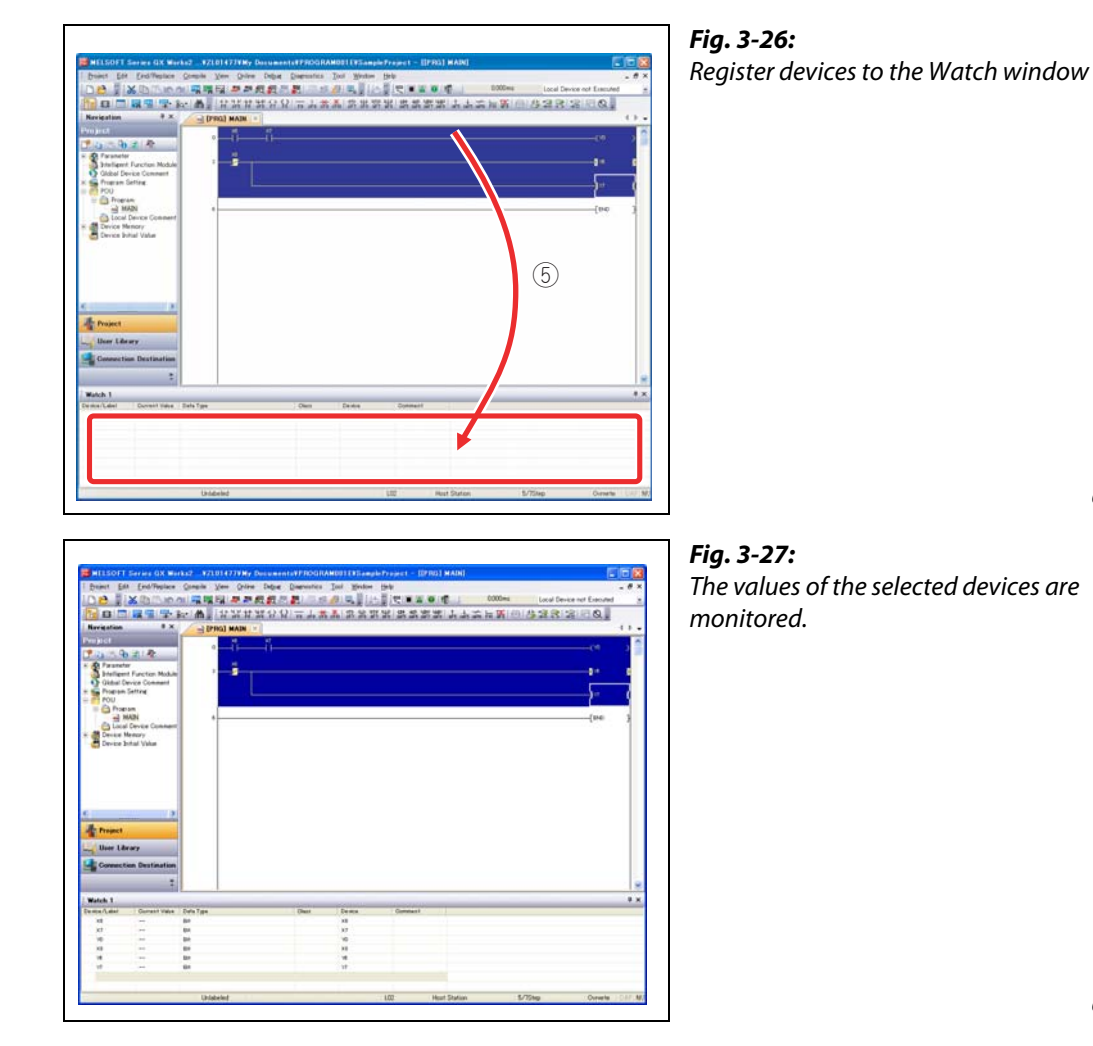

Drag and drop the selected range to the watch window 1.

000070a

000069a

 $\circledS$  Select Online  $\rightarrow$  Monitor  $\rightarrow$  Start Watching.

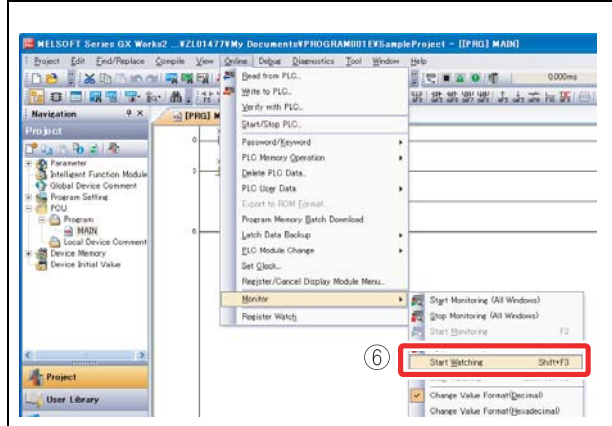

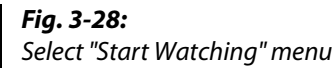

NOTE Installing the display unit allows you to monitor specified device memory values without using GX Works2.

#### Operating procedure

The following is an example of monitoring the Y6 value.

• Select function selection screen, then CPU MON/TEST, and then click the  $\blacktriangleright$  button.

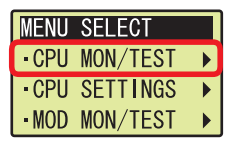

• Select **DEV MON/TEST**, and then click the OK button.

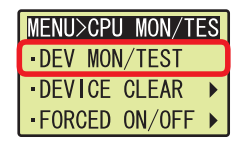

• Click the < button on the screen shown below.

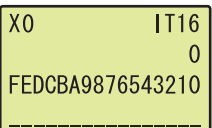

 $\bullet$  Select a device using  $\blacktriangle$  or  $\nabla$ , and then click the OK button.

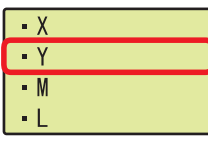

• Move the cursor position using < or  $\blacktriangleright$ , and increase/decrease the value for each digit one number at a time to specify the device number using  $\triangle$  or  $\nabla$ , and then click the OK button.

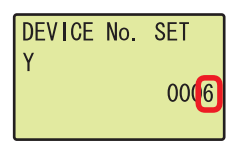

The Y6 value is displayed.

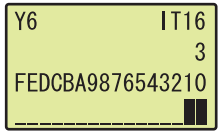

## 3.3 Changing device values <Device test>

This function forcibly turns on/off the bit devices (X and Y) or changes the current value of the word device (such as T, C, and D).

#### 3.3.1 Forced ON/OFF of bit device

<span id="page-61-0"></span>Turn on/off forcibly the bit device (X and Y) of the CPU module.

#### Operating procedure

 $\textcircled{\tiny{1}}$  Select **Online**  $\rightarrow$  **Monitor**  $\rightarrow$  **Start Monitoring**.

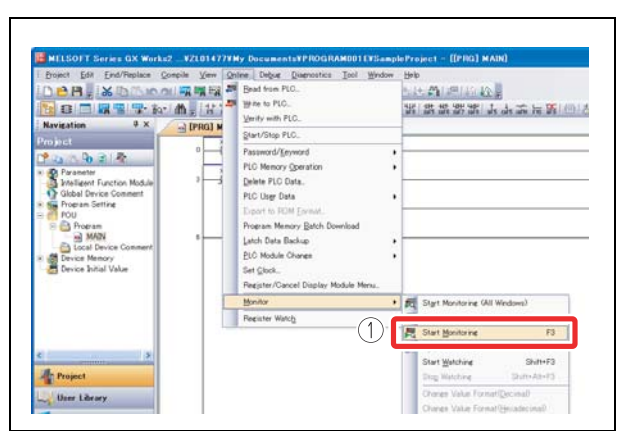

<span id="page-61-1"></span>Fig. 3-29: Select "Start Monitoring" menu

000072a

 $\textcircled{2}$  Select Debug  $\rightarrow$  Forced Input Output Registration/Cancellation...

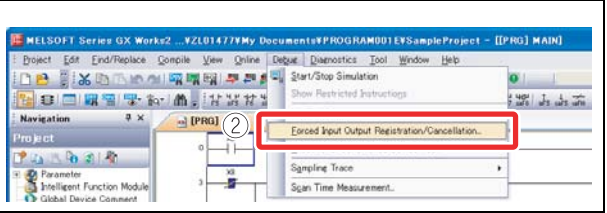

Fig. 3-30: Select "Forced Input Output Registration/Cancellation…" menu

000073a

- Enter a device to be turned on/off forcibly.
- Turn on/off the device forcibly.

Register FORCE ON: Turns on the device. Register FORCE OFF: Turns off the device. Cancel Registration: Cancels the registration of the specified device.

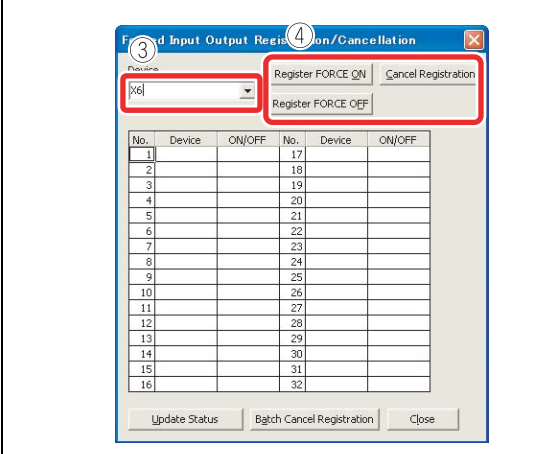

Fig. 3-31: "Forced Input Output Registration/Cancellation" screen

#### 3.3.2 Word device current value change

<span id="page-62-0"></span>Changes the current value of the word device (such as T, C, and D) in the CPU module to the specified value.

#### Operating procedure

 $\textcircled{\tiny{1}}$  Select **Online**  $\rightarrow$  **Monitor**  $\rightarrow$  **Start Monitoring**.

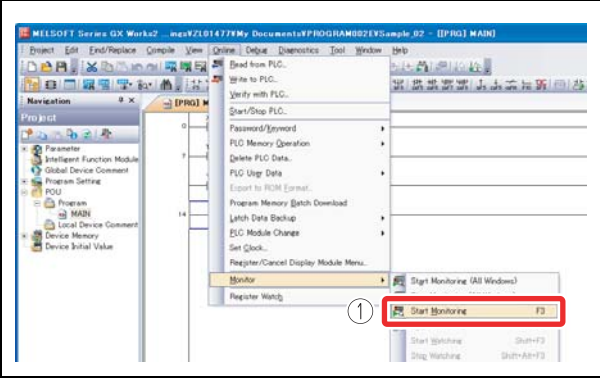

Fig. 3-32: Select "Start Monitoring" menu

000083a

 $\textcircled{2}$  Select **Debug**  $\rightarrow$  Modify Value.

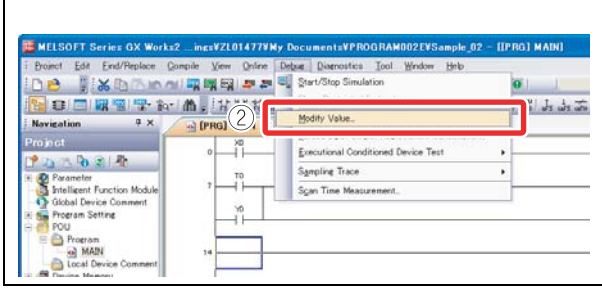

Fig. 3-33: Select "Modify Value" menu

000084a

- Enter the device number to be changed.
- Enter the value to be changed.
- 5 Click the Set button.

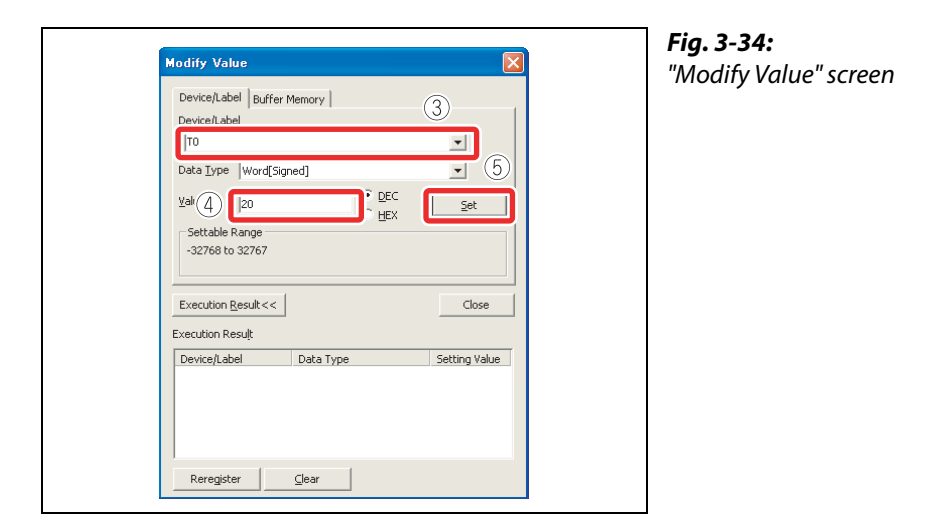

NOTE Installing the display unit allows the forced ON/OFF of X/Y device with the operation of the display unit. Operating procedure The following is an example of operating the forced ON/OFF of X7. • Select function selection screen, then CPU MON/TEST, and then click the  $\blacktriangleright$  button. MENU SELECT **CPU MON/TEST ▶ CPU SETTINGS**  $\blacktriangleright$ **MOD MON/TEST**  $\ddot{\phantom{1}}$ • Select FORCED ON/OFF, and then click the > button. **MENU>CPU MON/TES** -DEV MON/TEST DEVICE CLEAR  $\ddot{\phantom{1}}$ FORCED ON/OFF ▶ **• Select SET ON/OFF**, and then click the OK button. MENU>CPU>ON/OFF  $\cdot$ SET ON/OFF **CLR FORCE CLR ALL FORCES** • Select X/Y using  $\blacktriangle$  or  $\nabla$ . SET FORCE ON/OFF **X** 000 **ON** • Move the cursor position using < or  $\blacktriangleright$ , and increase/decrease the value for each digit one number at a time to specify the device number using  $\triangle$  or  $\nabla$ . SET FORCE ON/OFF  $X00$ <sup>7</sup> **ON** • Move the cursor position using  $\blacktriangleleft$  or  $\blacktriangleright$ , and switch ON/OFF using  $\blacktriangle$  or  $\blacktriangledown$ , and then click the OK button. SET FORCE ON/OFF X0007 OFF

## 3.4 Changing running programs <Online program change>

<span id="page-64-0"></span>This function writes only the modified ladder block to the CPU module while the CPU module is in the "RUN" status. A program can be written in a short time since this function does not transfer the whole program.

The following is an example of adding a contact to the ladder.

#### Operating procedure

- Display the ladder.

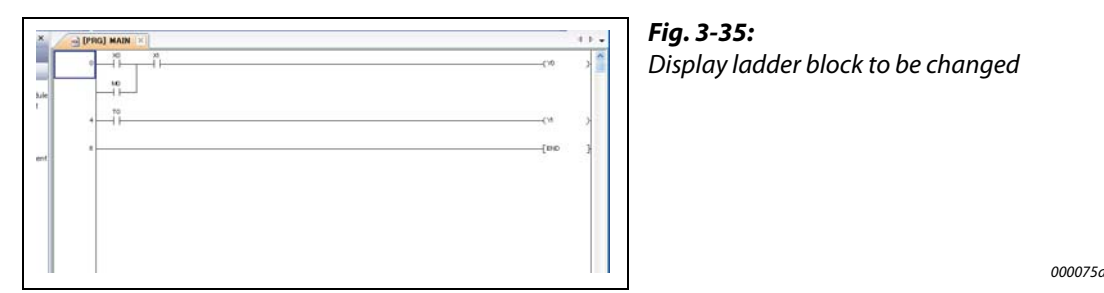

#### (2) Add contacts.

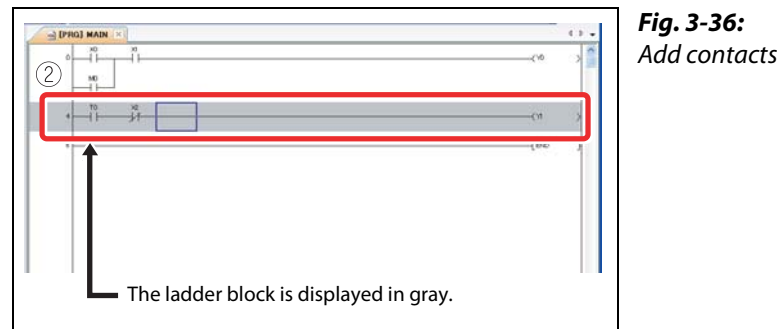

000076a

 $\circledS$  Select Compile  $\rightarrow$  Online Program Change.

(4) Click the Yes button.

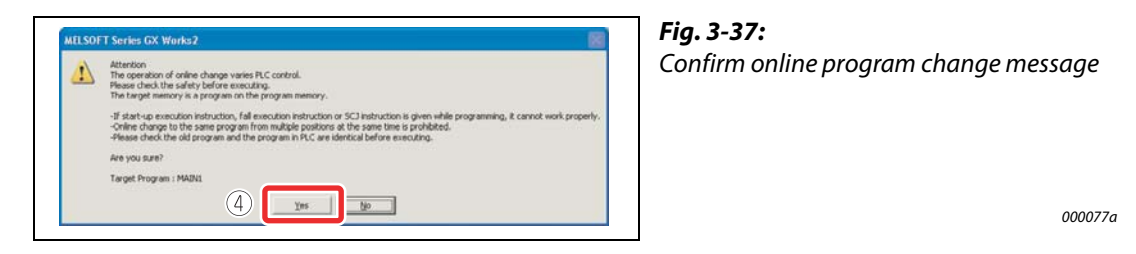

When the online program change has been properly completed, the following message is displayed.  $(5)$  Click the OK button.

#### Fig. 3-38: Online program change completion Online change has completed message ⑤ $\sqrt{2}$ T. 000078a

NOTE The program in the CPU module and the program to be modified in GX Works2 must be the same to perform the online program change. If you are not sure, verify the programs in advance or modify the ladder after performing the "Read from PLC" function.

## 3.5 Checking errors <Error jump>

<span id="page-65-0"></span>If an error occurs, it can be checked with PLC diagnostics. By using the Error jump, you can jump to the step number of the sequence program corresponding to the error.

### 3.5.1 PLC diagnostics

The details of errors occurring can be checked from the PLC diagnostics.

#### Operating procedure

 $\textcircled{\tiny{1}}$  Select Diagnostics  $\rightarrow$  PLC Diagnostics.

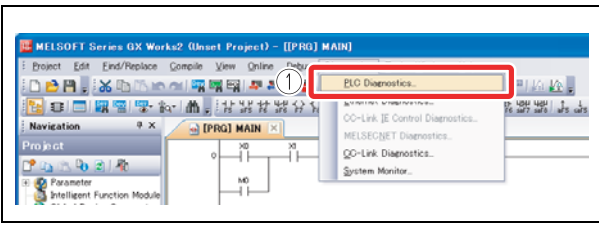

Fig. 3-39: Select "PLC Diagnostics" menu

000079a

(2) Click the **Error Help** button of the current error or the error history.

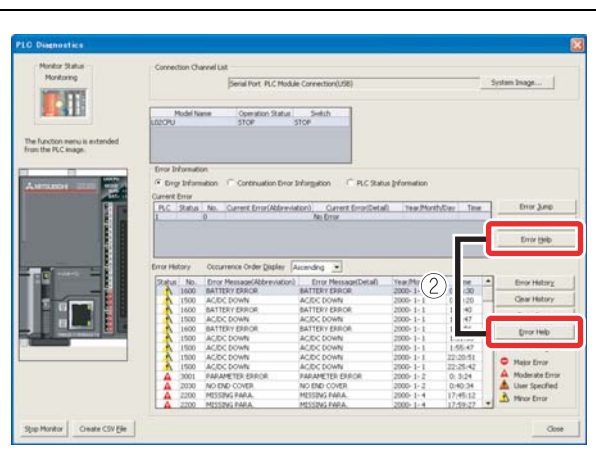

<span id="page-65-1"></span>Fig. 3-40: "PLC diagnostics" screen (example)

000044a

The details of the error and its countermeasures are displayed.

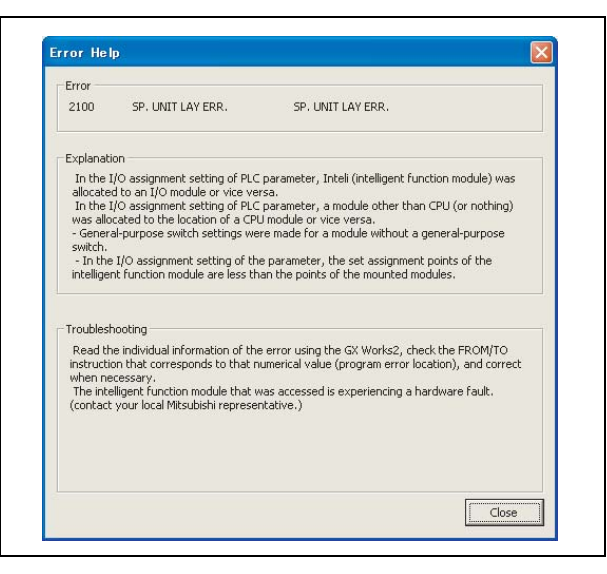

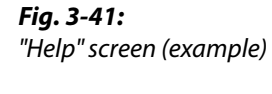

### 3.5.2 Error jump

<span id="page-66-0"></span>Errors can be checked easily with the error jump function of PLC diagnostics.

#### Operating procedure

#### $\textcircled{\tiny{1}}$  Select Diagnostics  $\rightarrow$  PLC Diagnostics.

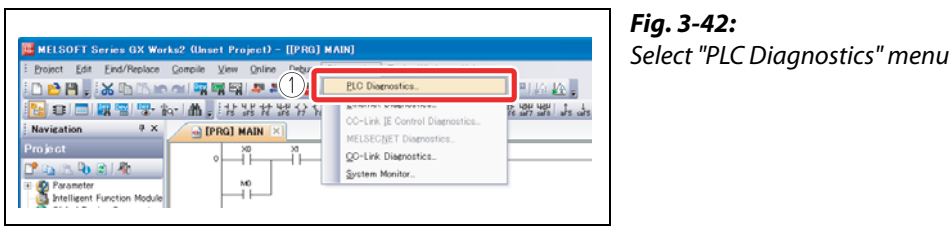

000079a

#### 2 Click the **Error Jump** button.

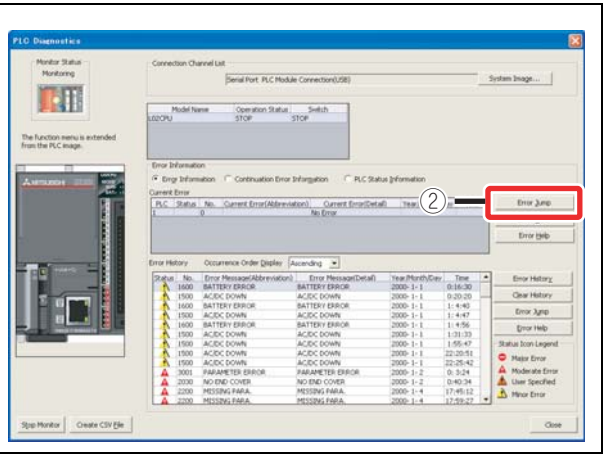

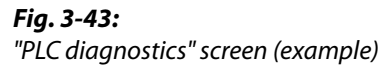

000080a

The cursor jumps to the step number of the sequence program corresponding to the selected error.

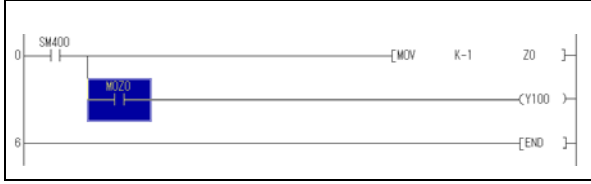

Fig. 3-44: Step number of selected error

CE2002

NOTES | Installing the display unit allows you to confirm the errors occurring and errors which have occurred in the past with the display unit. Operating procedure The following is an example of the operating procedure to check the latest errors occurring in the CPU module. • Select function selection screen, then CPU MON/TEST, and then click the  $\blacktriangleright$  button. **MENU SELECT CPU MON/TEST**  $\rightarrow$ **CPU SETTINGS**  $\overline{\phantom{a}}$ MOD MON/TEST  $\blacktriangleright$ • Select ERROR MONITOR, and then click the > button. MENU>CPU MON/TES · SCAN TIME MON -BLT-IN I/O MON ERROR MONITOR > **• Select MONITOR, and then click the OK button. MENU>CPU>ERR**  $-MONITOR$  $-LOG$ -CLEAR Error information is displayed. Error code Number of pages to be changed  $\frac{1}{3}$ No. 2300 Error message ICM. OPE. ERROR - Date of occurrence of error 2009/10/22  $14:30:12$ Time of occurrence of error Use  $\blacktriangleleft$  or  $\blacktriangleright$  to display individual error information and common error information. To return to the previous screen, click the **ESC** button.

> The error history can be displayed and "Clearing the errors", etc. can also be performed using the display unit.

## 3.6 Monitoring system status <System monitor>

This function monitors the system status of the CPU module and other modules.

#### Operating procedure

 $\textcircled{\tiny{1}}$  Select Diagnostics  $\rightarrow$  System Monitor.

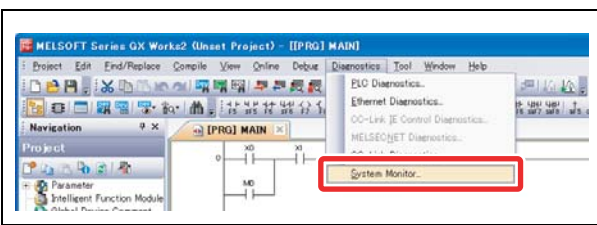

<span id="page-68-1"></span>Fig. 3-45: Select "System monitor" screen

000081a

The "System monitor" screen is displayed.

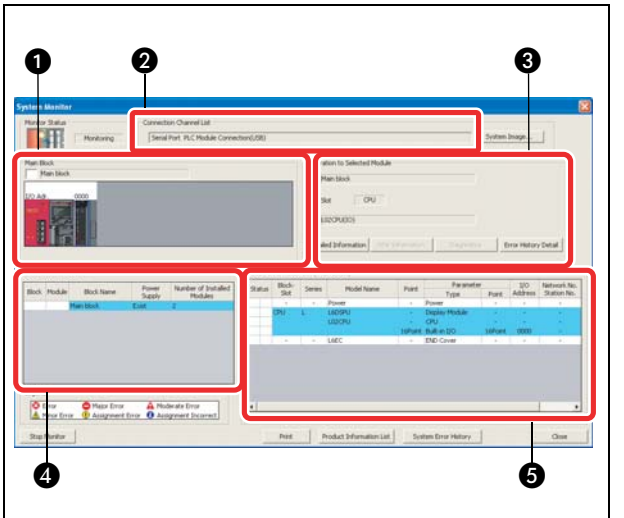

<span id="page-68-0"></span>Fig. 3-46: "System monitor" screen Explanations see table below.

| No. | Area                          | <b>Description</b>                                                    |  |  |
|-----|-------------------------------|-----------------------------------------------------------------------|--|--|
|     | Main block                    | Displays the module operation statuses and I/O addresses.             |  |  |
| Ø   | Connection channel list       | Displays the details of the connection target being set.              |  |  |
| €   | Operation to selected module  | Displays the I/O and model of the module being selected.              |  |  |
| 4   | <b>Block information list</b> | Displays the block information.                                       |  |  |
| 6   | Module information list       | Displays the model, type, and start I/O of the module being selected. |  |  |

Tab. 3-3: Areas of "System monitor" screen

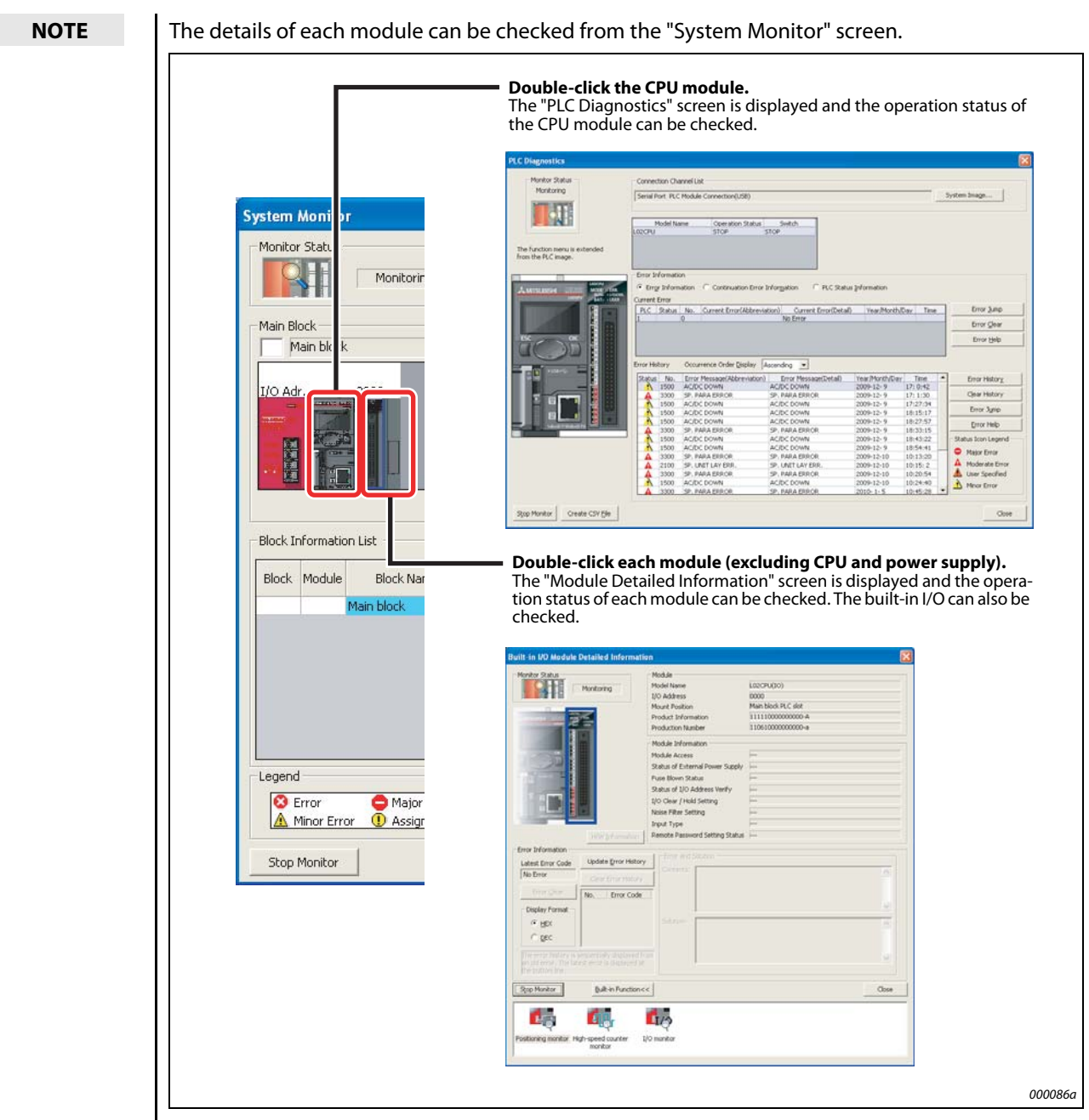

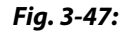

Fig. 3-47: Check details of each module

# INDEX

### B

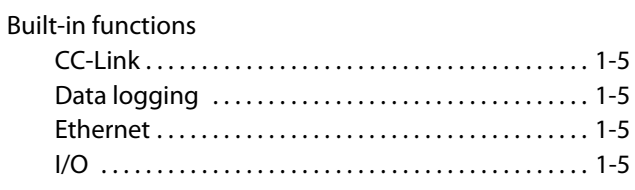

C

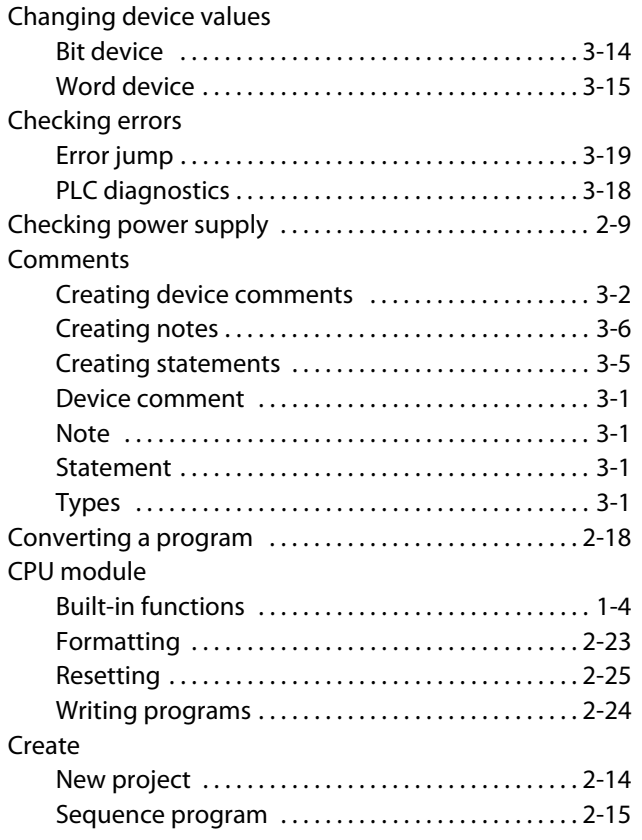

#### D

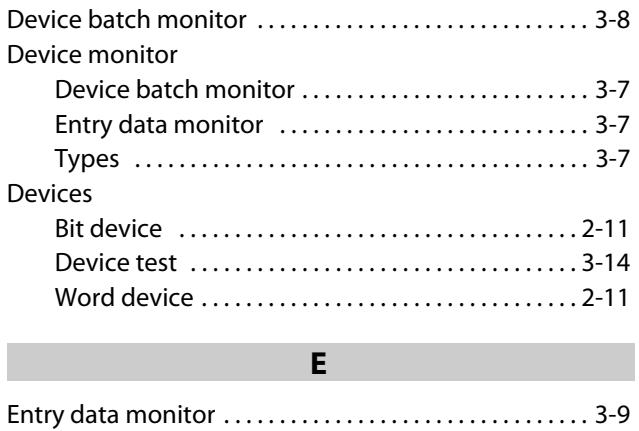

## G GX Works2 Checking operation ............................. 2-27 [Starting . . . . . . . . . . . . . . . . . . . . . . . . . . . . . . . . . . . . . . 2-13](#page-32-0) M

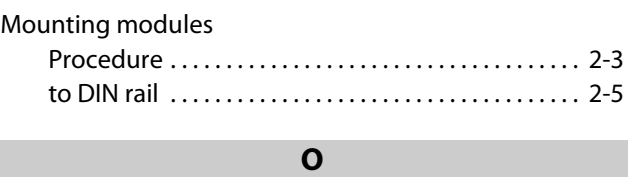

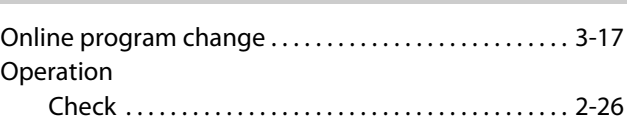

#### P

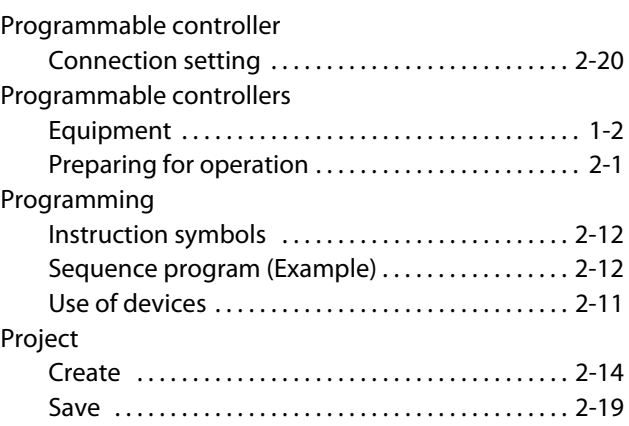

### S

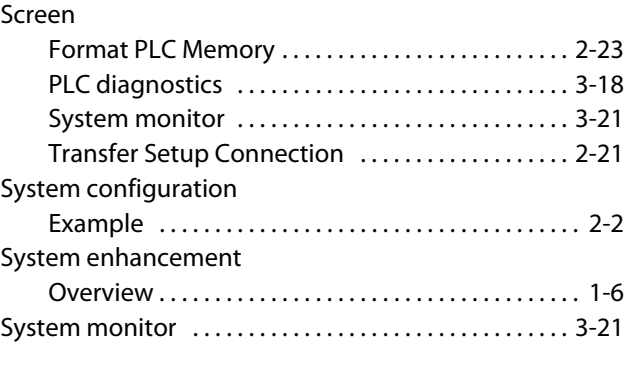

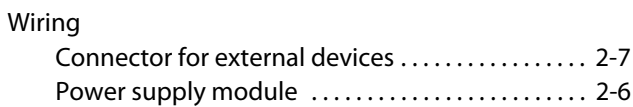

W
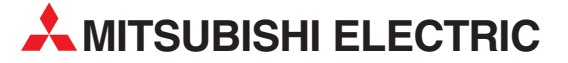

HEADQUARTERS **MITSUBISHI ELECTRIC EUROPE B.V. EUROPE** German Branch Gothaer Straße 8 **D-40880 Ratingen**<br>Phone: +49 (0)2102 / 486-0 Fax: +49 (0)2102 / 486-1120 MITSUBISHI ELECTRIC EUROPE B.V.-org.sl. CZECH REP. Czech Branch Avenir Business Park, Radlická 714/113a CZ-158 00 Praha 5 Phone: +420 - 251 551 470 Fax: +420 - 251-551-471 MITSUBISHI ELECTRIC EUROPE B.V. FRANCE French Branch 25, Boulevard des Bouvets F-92741 Nanterre Cedex Phone: +33 (0)1 / 55 68 55 68 Fax: +33 (0)1 / 55 68 57 57 MITSUBISHI ELECTRIC EUROPE B.V. IRELAND Irish Branch Westgate Business Park, Ballymount IRL-Dublin 24 Phone: +353 (0)14198800  $F_{2Y}$ :  $+353$  (0)1.4198890 MITSUBISHI ELECTRIC EUROPE B.V. **ITALY** Italian Branch Viale Colleoni 7 **I-20041 Agrate Brianza (MB)**<br>Phone: +39 039 / 60 53 1 Fax: +39 039 / 60 53 312 MITSUBISHI ELECTRIC EUROPE B.V. POLAND Poland Branch Krakowska 50 **PL-32-083 Balice**<br>Phone: +48 (0)12 / 630 47 00 Fax: +48 (0)12 / 630 47 01 **MITSUBISHI ELECTRIC EUROPE B.V. RUSSIA** 52, bld. 3 Kosmodamianskaya nab 8 floor RU-115054 Мoscow Phone: +7 495 721-2070 Fax: +7 495 721-2071 MITSUBISHI ELECTRIC EUROPE B.V. SPAIN Spanish Branch Carretera de Rubí 76-80 E-08190 Sant Cugat del Vallés (Barcelona) Phone: 902 131121 // +34 935653131 Fax: +34 935891579 **MITSURISHI ELECTRIC EUROPE B.V. UK** UK Branch Travellers Lane **UK-Hatfield, Herts. AL10 8XB**<br>Phone: +44 (0)1707 / 27 61 00 Fax: +44 (0)1707 / 27 86 95 MITSUBISHI ELECTRIC CORPORATION JAPAN Office Tower "Z" 14 F 8-12,1 chome, Harumi Chuo-Ku Tokyo 104-6212 Phone: +81 3 622 160 60 Fax: +81 3 622 160 75 MITSUBISHI ELECTRIC AUTOMATION, Inc. USA 500 Corporate Woods Parkway<br>**Vernon Hills, IL 60061** Phone: +1847 478 2100 Fax: +1 847 478 22 53

EUROPEAN REPRESENTATIVES GEVA AUSTRIA Wiener Straße 89 AT-2500 Baden Phone: +43 (0)2252 / 85 55 20 Fax: +43 (0)2252 / 488 60 TECHNIKON<br>Oktyabrskaya 19, Off. 705<br>**BY-220030 Minsk**<br>Phone: +375 (0)17 / 210 46 26 Fax: +375 (0)17 / 210 46 26 **ESCO DRIVES & AUTOMATION BELGIUM** Culliganlaan 3 BE-1831 Diegem Phone: +32 (0)2 / 717 64 30 Fax: +32 (0)2 / 717 64 31 Koning & Hartman b.v. **BELGIUM** Woluwelaan 31 BE-1800 Vilvoorde Phone: +32 (0)2 / 257 02 40 Fax: +32 (0) 2 / 257 02 49 INEA RBT d.o.o. BOSNIA AND HERZEGOVINA Aleja Lipa 56 BA-71000 Sarajevo Phone: +387 (0)33 / 921 164 Fax: +387 (0)33/ 524 539 AKHNATON BULGARIA 4, Andrei Ljapchev Blvd., PO Box 21 BG-1756 Sofia Phone: +359 (0)2 / 817 6000 Fax: +359 (0)2 / 97 44 06 1 **INEA RBT d.o.o. CROATIA** Losinjska 4 a HR-10000 Zagreb Phone: +385 (0)1 / 36 940 - 01/ -02/ -03 Fax: +385 (0)1 / 36 940 - 03 AutoCont C.S. s.r.o. **CZECH REPUBLIC** Technologická 374/6 CZ-708 00 Ostrava-Pustkovec Phone: +420 595 691 150 Fax: +420 595 691 199 Beijer Electronics A/S DENMARK Lykkegårdsvej 17<br>**DK-4000 Roskilde** Phone: +45 (0)46/75 76 66 Fax: +45 (0)46 / 75 56 26 Beijer Electronics Eesti OÜ **ESTONIA** Pärnu mnt.160i EE-11317 Tallinn Phone: +372 (0)6 / 51 81 40 Fax: +372 (0)6 / 51 81 49 Beijer Electronics OY FINLAND Peltoie 37 FIN-28400 Ulvila Phone: +358 (0)207 / 463 540 Fax: +358 (0)207 / 463 541 UTFCO **GREECE** 5, Mavrogenous Str. GR-18542 Piraeus Phone: +30 211 / 1206 900 Fax: +30 211 / 1206 999 MELTRADE Kft. **HUNGARY** Fertő utca 14. HU-1107 Budapest Phone: +36 (0)1 / 431-9726 Fax: +36 (0)1 / 431-9727 Beijer Electronics SIA LATVIA Ritausmas iela 23 LV-1058 Riga Phone: +371 (0)784 / 2280 Fax: +371 (0)784 / 2281 Beijer Electronics UAB LITHUANIA Savanoriu Pr. 187 LT-02300 Vilnius Phone: +370 (0)5 / 232 3101 Fax: +370 (0)5 / 232 2980

EUROPEAN REPRESENTATIVES ALFATRADE Ltd. MALTA 99, Paola Hill Malta- Paola PLA 1702 Phone: +356 (0)21 / 697 816 Fax: +356 (0)21 / 697 817 **INTEHSIS srl MOLDOVA** bld. Traian 23/1 MD-2060 Kishinev Phone: +373 (0)22 / 66 4242 Fax: +373 (0)22 / 66 4280 **HIFLEX AUTOM.TECHNIEK B.V. NETHERLANDS** Wolweverstraat 22 NL-2984 CD Ridderkerk Phone: +31 (0)180 – 46 60 04 Fax: +31 (0)180 - 44 23 55 Koning & Hartman b.v. **NETHERLANDS** Haarlerbergweg 21-23 NL-1101 CH Amsterdam Phone: +31 (0)20 / 587 76 00 Fax: +31 (0) 20 / 587 76 05 Beijer Electronics AS NORWAY Postboks 487 NO-3002 Drammen Phone: +47 (0)32 / 24 30 00 Fax: +47 (0)32 / 84 85 77 Fonseca S.A. **PORTUGAL** R. João Francisco do Casal 87/89 PT - 3801-997 Aveiro, Esgueira Phone: +351 (0)234 / 303 900 Fax: +351 (0)234 / 303 910 Sirius Trading & Services srl**heimeach an t-Sirius ROMANIA**<br>Aleea Lacul Morii Nr. 3 RO-060841 Bucuresti, Sector 6 Phone: +40 (0)21 / 430 40 06 Fax: +40 (0)21 / 430 40 02 **INEA RBT d.o.o. SERBIA** Izletnicka 10 SER-113000 Smederevo Phone: +381 (0)26 / 615 401 Fax: +381 (0)26 / 615 401 SIMAP s.r.o. **SLOVAKIA** Jána Derku 1671 SK-911 01 Trencín Phone: +421 (0)32 743 04 72 Fax: +421 (0)32 743 75 20 PROCONT, spol. s r.o. Prešov SLOVAKIA Kúpelná 1/A SK-080 01 Prešov Phone: +421 (0)51 7580 611 Fax: +421 (0)51 7580 650 **INEA RBT d.o.o.** SLOVENIA Stegne 11<br>**SI-1000 Ljubljana** Phone: +386 (0)1 / 513 8116 Fax: +386 (0)1 / 513 8170 **Beijer Electronics AB SWEDEN** Box 426 SE-20124 Malmö Phone: +46 (0)40 / 35 86 00 Fax: +46 (0)40 / 93 23 01 Omni Ray AG SWITZERLAND Im Schörli 5 CH-8600 Dübendorf Phone: +41 (0)44 / 802 28 80 Fax: +41 (0)44 / 802 28 28 GTS TURKEY Bayraktar Bulvari Nutuk Sok. No:5 TR-34775 Yukarı Dudullu-Ümraniye-İSTANBUL Phone: +90 (0)216 526 39 90 Fax: +90 (0)216 526 3995 CSC Automation Ltd. **UKRAINE** 4-B, M. Raskovoyi St. UA-02660 Kiev Phone: +380 (0)44 / 494 33 55 Fax: +380 (0)44 / 494-33-66 Systemgroup **UKRAINE** 2 M. Krivonosa St. UA-03680 Kiev Phone: +380 (0)44 / 490 92 29 Fax: +380 (0)44 / 248 88 68

TOO Kazpromavtomatika KAZAKHSTAN Ul. Zhambyla 28 KAZ-100017 Karaganda Phone: +7 7212 / 50 10 00 Fax: +7 7212 / 50 11 50 MIDDLE EAST REPRESENTATIVES ILAN & GAVISH Ltd. ISRAEL 24 Shenkar St., Kiryat Arie IL-49001 Petah-Tiqva Phone: +972 (0)3 / 922 18 24 Fax: +972 (0)3 / 924 0761 GIRIT CELADON LTD **ISRAEL** 12 H'aomanut Street IL-42505 Netanya Phone: +972 (0)9 / 863 39 80 Fax: +972 (0)9 / 885 24 30 **CEG INTERNATIONAL LEBANON** Cebaco Center/Block A Autostrade DORA Lebanon - Beirut Phone: +961 (0)1 / 240 430 Fax: +961 (0)1 / 240 438

EURASIAN REPRESENTATIVES

## AFRICAN REPRESENTATIVE CBI Ltd. SOUTH AFRICA Private Bag 2016 ZA-1600 Isando Phone: + 27 (0)11 / 977 0770 Fax: + 27 (0)11 / 977 0761

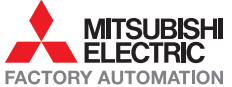